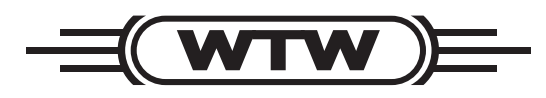

**Betriebsanleitung Operating instructions**

# **LF 296**

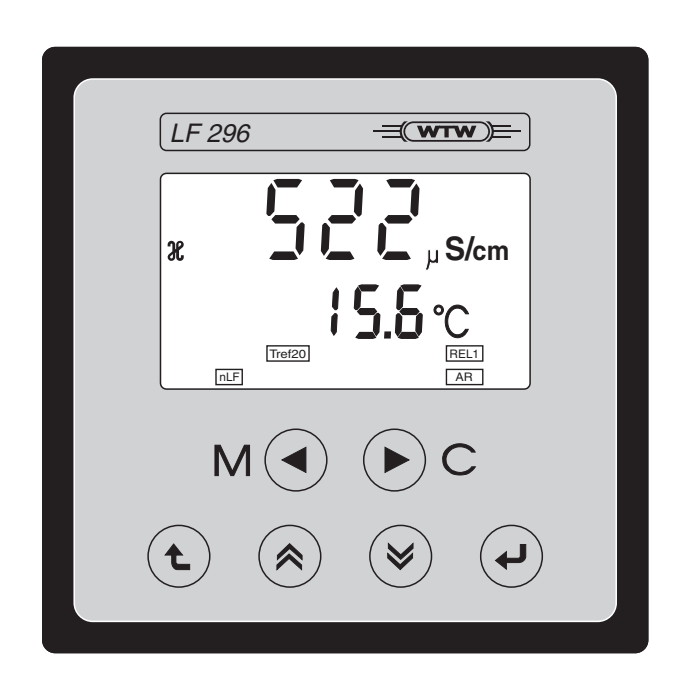

Leitfähigkeits-Messumformer Seite 1 **Conductivity Monitor** Page 67

#### **Aktualität bei Drucklegung**

Fortschrittliche Technik und das hohe Qualitätsniveau unserer Geräte werden durch eine ständige Weiterentwicklung gewährleistet. Daraus können sich evtl. Abweichungen zwischen dieser Bedienungsanleitung und Ihrem Gerät ergeben. Auch Irrtümer können wir nicht ganz ausschließen. Haben Sie deshalb bitte Verständnis, dass aus den Angaben, Abbildungen und Beschreibungen keine juristischen Ansprüche abgeleitet werden können.

**Copyright** © Weilheim 2010, WTW GmbH Nachdruck - auch auszugsweise - nur mit schriftlicher Genehmigung der WTW GmbH, Weilheim. Printed in Germany.

# **LF 296 - Inhaltsverzeichnis**

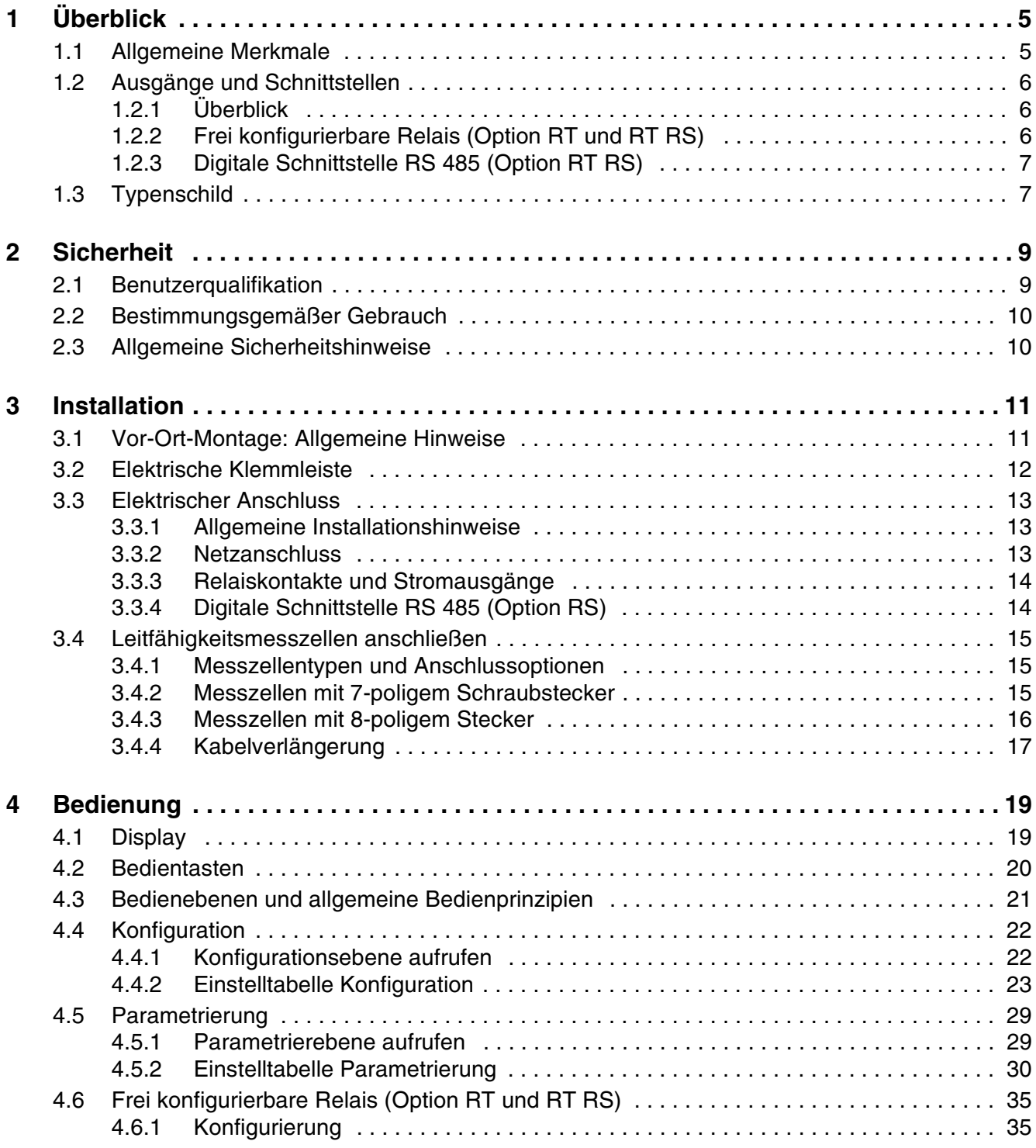

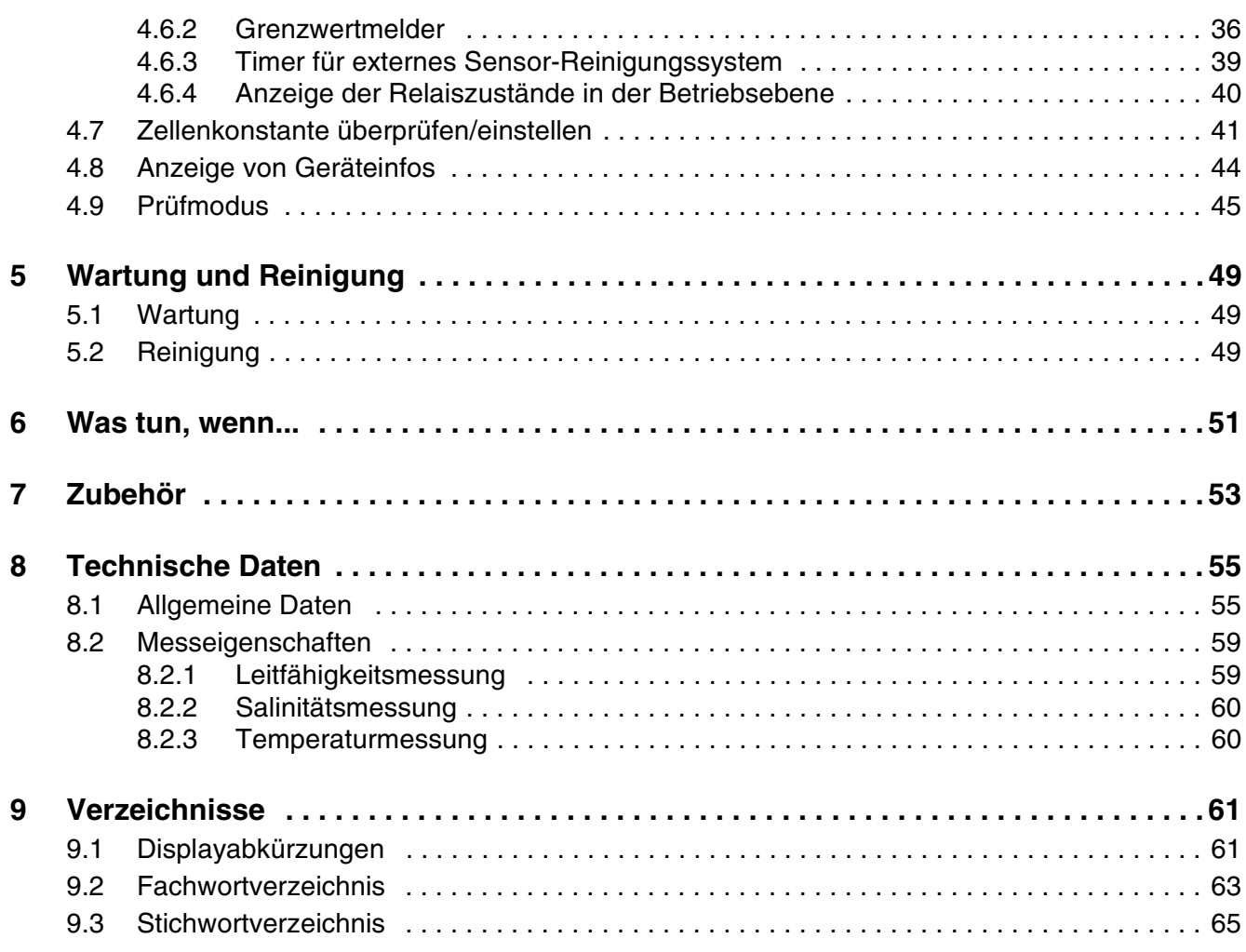

# **1 Überblick**

### **1.1 Allgemeine Merkmale**

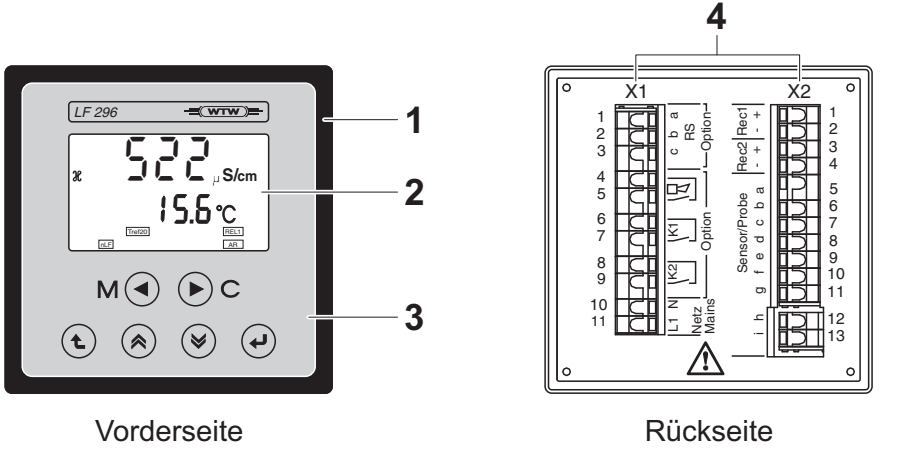

*Bild 1-1 LF 296*

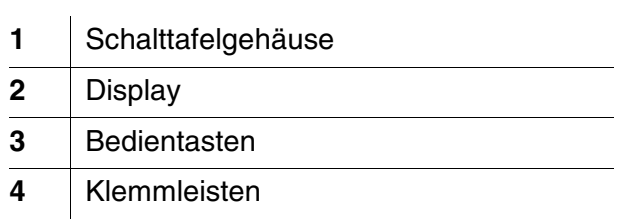

### <span id="page-5-0"></span>**1.2 Ausgänge und Schnittstellen**

#### **1.2.1 Überblick**

<span id="page-5-1"></span>Je nach Gerätevariante besitzt der Messumformer folgende Ausgänge und Schnittstellen:

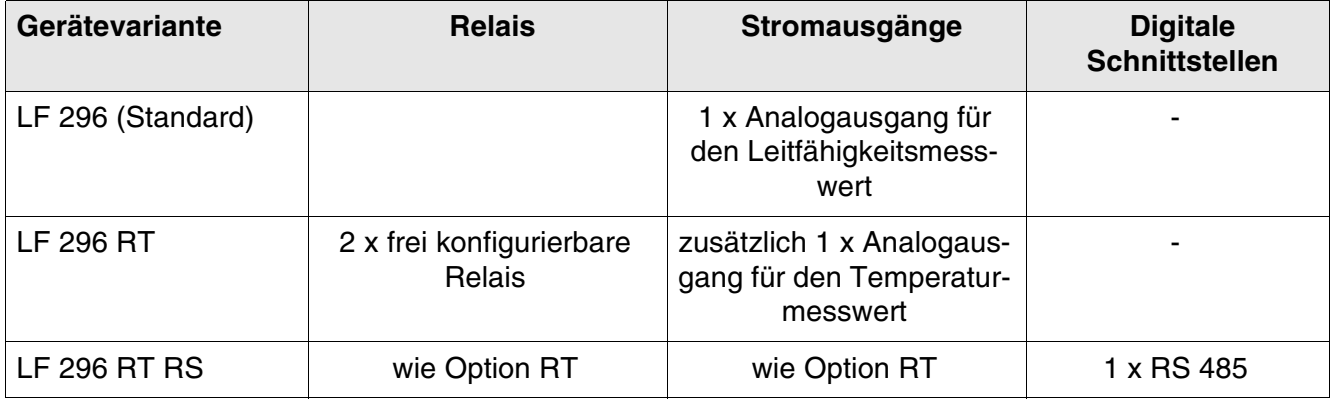

#### **1.2.2 Frei konfigurierbare Relais (Option RT und RT RS)**

Die beiden potentialfreien Relais K1 und K2 der RT- und RT RS-Gerätevarianten können wie folgt verwendet werden:

- Als Störungsmelder bei Netzausfall
- Als Melderelais bei eingefrorenem Messwert (z. B. beim Kalibrieren)
- Als Grenzwertmelder bei Über- oder Unterschreiten eines festgelegten Grenzwerts (Hauptmesswert)
- Als Steuerrelais mit Timer-Funktion, z. B. für die zeitgesteuerte, druckluftbetriebene Sensorreinigung.

#### **1.2.3 Digitale Schnittstelle RS 485 (Option RT RS)**

<span id="page-6-2"></span>Über die digitale Schnittstelle RS 485 der RS-Gerätevarianten kann der Messumformer mit anderen Geräten kommunizieren.

Folgende Betriebsarten sind möglich:

- Master-Betrieb (Prn-Betrieb): Unidirektionaler Betrieb zur Ausgabe von Messwerten. Gesendet werden Haupt- und Nebenmesswert. Im Master-Betrieb ist die Schnittstelle ständig aktiv. Die Daten werden an ein Datenendgerät (z. B. PC mit Terminalsoftware oder Drucker) gesendet.
- z Slave-Betrieb (SL-Betrieb): Bidirektionaler Betrieb im Busverband. In dieser Betriebsart arbeitet der Messumformer ("Slave") mit einem Steuerrechner ("Master") nach dem Master/Slave-Prinzip zusammen. Im Busverband können insgesamt 31 Slave-Geräte mit einem Master verbunden sein. Alle Slave-Geräte werden vom Steuerrechner unter ihrer Busadresse angesprochen und führen die übergebenen Kommandos aus, z. B. Übermittlung von Messwerten, Kalibrierdaten, Relaiszustände.

#### **Hinweis**

<span id="page-6-1"></span>Die Schnittstelle RS 485 ist ausführlich in einer separaten Anleitung beschrieben, die den RT RS-Gerätevarianten beiliegt.

**PROFIBUS-Anbindung** Mit dem als Zubehör erhältlichen PROFIBUS-Konverter PKV 30-DPS kann der Messumformer über die Schnittstelle RS 485 an ein PROFIBUS DP-Netz angebunden werden.

#### <span id="page-6-0"></span>**1.3 Typenschild**

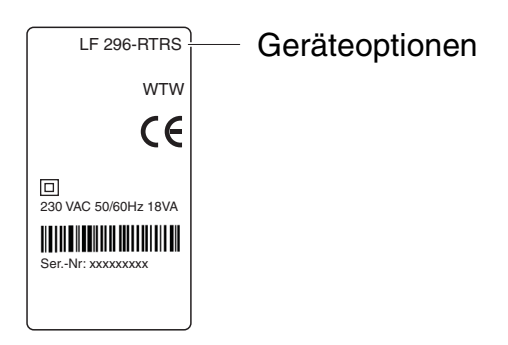

<span id="page-6-3"></span>*Bild 1-2 Typenschild (Beispiel)*

Das Typenschild enthält unter anderem die Seriennummer sowie Angaben zur Versorgungsspannung und zu den installierten Geräteoptionen. Das Typenschild befindet sich auf der linken Gehäuseseite.

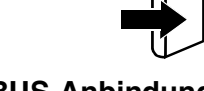

**Überblick LF 296**

### **2 Sicherheit**

Diese Betriebsanleitung enthält grundlegende Hinweise, die bei Inbetriebnahme, Bedienung und Wartung des Messumformers LF 296 zu beachten sind. Daher ist diese Betriebsanleitung unbedingt vor dem Arbeiten vom Bediener zu lesen. Halten Sie diese Betriebsanleitung immer in der Nähe des Messumformers LF 296 verfügbar.

**Sicherheitshinweise** Sicherheitshinweise erkennen Sie in der Betriebsanleitung am Warnsymbol (Dreieck) am linken Rand. Das Signalwort (z. B. "VORSICHT") steht für die Schwere der Gefahr:

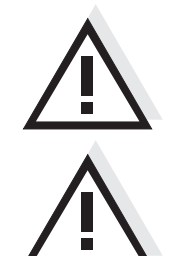

#### **WARNUNG**

**kennzeichnet Hinweise, die genau beachtet werden müssen, um mögliche schwere Gefahren für Personen auszuschließen.**

#### **VORSICHT**

**kennzeichnet Hinweise, die genau beachtet werden müssen, um mögliche leichte Verletzungen oder Schäden am Gerät oder der Umwelt zu vermeiden.**

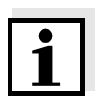

**Weitere Hinweise**

#### **Hinweis**

kennzeichnet Hinweise, die Sie auf Besonderheiten aufmerksam machen.

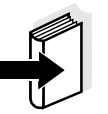

#### **Hinweis**

kennzeichnet Querverweise auf andere Dokumente, z. B. Komponenten-Betriebsanleitungen.

#### **Besondere Benutzerqualifikationen**

**2.1 Benutzerqualifikation**

<span id="page-8-0"></span>Folgende Installationsarbeiten dürfen nur von einer elektrotechnischen Fachkraft durchgeführt werden:

- Anschluss des Messumformers LF 296 an die Netzzuleitung.
- Anschluss von externen, Netzspannung führenden Stromkreisen an den Messumformer LF 296.

#### <span id="page-9-0"></span>**2.2 Bestimmungsgemäßer Gebrauch**

Der bestimmungsgemäße Gebrauch des Messumformers LF 296 besteht ausschließlich in der stationären Messung in Wasser-/Abwasser-Applikationen, Meerwasser, Brackwasser und Aquakulturen. Beachten Sie die technischen Spezifikationen gemäß [Kapitel 8 TECH-](#page-54-0)[NISCHE DATEN](#page-54-0). Ausschließlich das Bedienen und Betreiben gemäß den Instruktionen in dieser Betriebsanleitung ist bestimmungsgemäß.

Jede darüber hinausgehende Verwendung ist **nicht** bestimmungsgemäß. Bei nicht bestimmungsgemäßem Gebrauch erlischt jeglicher Anspruch auf Gewährleistung.

#### **2.3 Allgemeine Sicherheitshinweise**

Der Messumformer LF 296 wird gemäß den einschlägigen Richtlinien und Normen für elektronische Messgeräte hergestellt und geprüft (siehe [Kapitel 8 TECHNISCHE DATEN\)](#page-54-0). Er hat das Werk in sicherheitstechnisch einwandfreiem Zustand verlassen.

**Funktion und Betriebssicherheit** Die einwandfreie Funktion des Messumformers LF 296 ist nur dann gewährleistet, wenn bei der Benutzung die allgemein üblichen Sicherheitsvorkehrungen sowie die speziellen Sicherheitshinweise in dieser Betriebsanleitung beachtet werden.

> <span id="page-9-1"></span>Die einwandfreie Funktion und Betriebssicherheit des Messumformers LF 296 ist nur unter den Umgebungsbedingungen, die im [Kapitel 8](#page-54-0)  [TECHNISCHE DATEN](#page-54-0) spezifiziert sind, gewährleistet.

Gefahrloser Betrieb Ist anzunehmen, dass ein gefahrloser Betrieb nicht mehr möglich ist, den Messumformer LF 296 außer Betrieb setzen und gegen unbeabsichtigten Betrieb sichern.

<span id="page-9-2"></span>Ein gefahrloser Betrieb ist nicht mehr möglich, wenn der Messumformer LF 296:

- eine Transportbeschädigung aufweist
- längere Zeit unter ungeeigneten Bedingungen gelagert wurde
- sichtbare Beschädigungen aufweist
- nicht mehr wie in dieser Anleitung beschrieben arbeitet.

Setzen Sie sich in Zweifelsfällen mit dem Lieferanten des Messumformers LF 296 in Verbindung.

### **3 Installation**

#### **3.1 Vor-Ort-Montage: Allgemeine Hinweise**

Der Standort muss die in [Kapitel 8 TECHNISCHE DATEN](#page-54-0) angegebenen Umgebungsbedingungen erfüllen.

**Schalttafeleinbau** Die Befestigung in der Schalttafel erfolgt mit Hilfe der beiliegenden Befestigungspangen wie folgt:

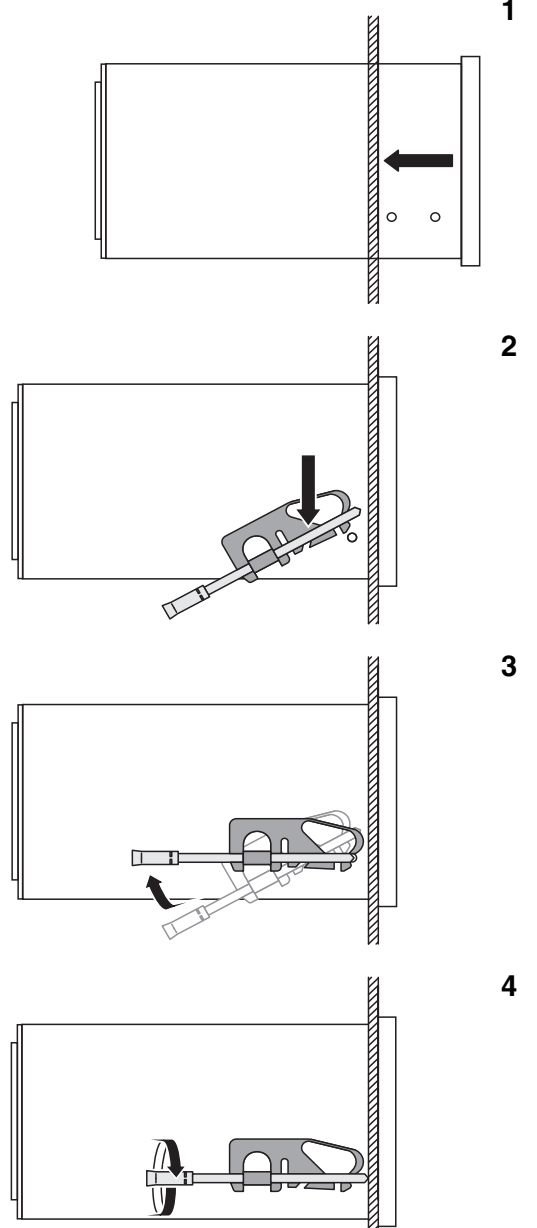

- **1** Messumformer ohne Befestigungsspangen von vorne in den Schalttafelausschnitt (92 x 92 mm) einschieben.
- **2** Auf beiden Seiten die Befestigungsspangen wie im Bild links gezeigt auf die hinteren Befestigungspilze klicken.
- **3** Befestigungsspangen nach vorne schwenken und auf die vorderen Befestigungspilze klicken.
- **4** Schrauben der Befestigungsspangen mit einem Schraubendreher hineindrehen, bis der Messumformer stramm im Gehäuse sitzt.

#### **3.2 Elektrische Klemmleiste**

Die zweiteilige Klemmleiste des LF 296 befindet sich in der Gehäuserückwand.

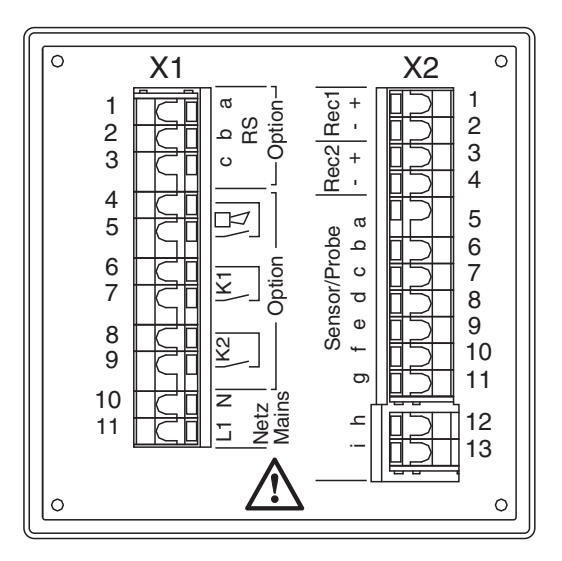

<span id="page-11-0"></span>*Bild 3-1 Klemmleiste LF 296 in der Gehäuserückwand*

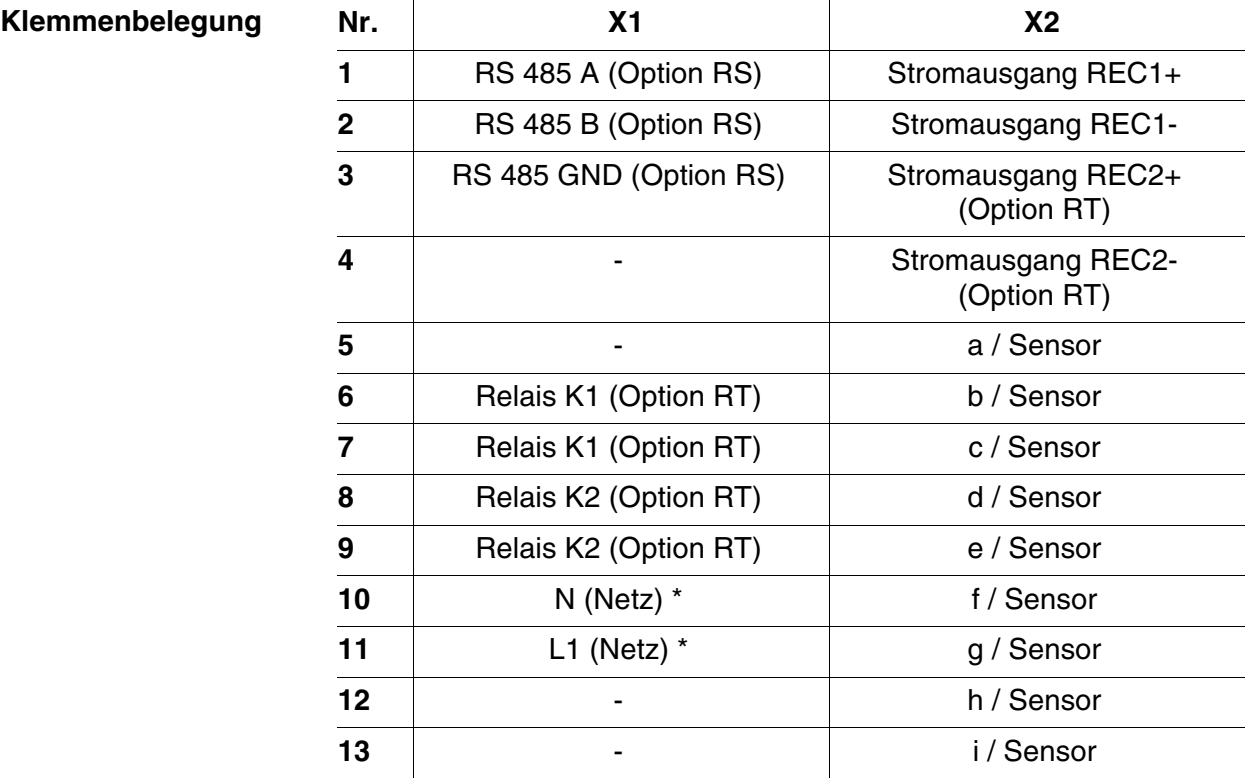

\* Anschluss von Messumformern mit 24 V DC Versorgungsspannung:

 $- N = GND$ 

 $- L1 = +24 VDC$ 

#### **3.3 Elektrischer Anschluss**

#### **3.3.1 Allgemeine Installationshinweise**

Beachten Sie folgende Punkte beim Anschluss von Leitungsadern an die Klemmleiste:

- Alle verwendeten Adern auf die für die Installation notwendige Länge einkürzen
- z Alle Aderenden vor dem Anschließen an die Klemmleiste mit Aderendhülsen versehen

#### **3.3.2 Netzanschluss**

#### **WARNUNG**

**Bei unsachgemäßem Anschluss der Netzversorgung besteht Lebensgefahr durch elektrischen Schlag. Bei der Installation folgende Punkte beachten:**

- **Der Messumformer darf nur von einer elektrotechnischen Fachkraft angeschlossen werden.**
- **Der Anschluss des Messumformer darf nur im spannungsfreien Zustand durchgeführt werden.**
- **Die Netzversorgung muss die auf dem Typenschild und in [Ka](#page-54-0)[pitel 8 TECHNISCHE DATEN](#page-54-0) angegebenen Spezifikationen erfüllen.**
- $\bullet$  **In der Gebäudeinstallation muss ein Schalter oder Leistungsschalter als Trennvorrichtung für den Messumformer vorhanden sein. Die Trennvorrichtung muss:**
	- **in der Nähe des Messumformers installiert und durch den Benutzer leicht erreichbar sein, und**
	- **als Trennvorrichtung für den Messumformer gekennzeichnet sein.**

Die richtige Spannung finden Sie auf dem Typenschild (siehe [Abschnitt](#page-6-0)  [1.3 TYPENSCHILD\)](#page-6-0). Überprüfen Sie vor der Inbetriebnahme des Geräts in jedem Fall, ob die richtige Netzspannung anliegt.

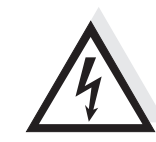

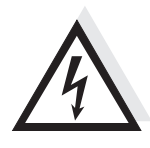

**3.3.3 Relaiskontakte und Stromausgänge**

#### **WARNUNG**

**Bei unsachgemäßem Anschluss externer, berührungsgefährlicher Schaltkreise an die Relaiskontakte besteht Lebensgefahr durch elektrischen Schlag. Als berührungsgefährlich gelten Schaltkreise mit Spannungen die größer sind als die Schutzkleinspannung (SELV).**

**Bei der Installation folgende Punkte beachten:**

- **Berührungsgefährliche Schaltkreise dürfen nur von einer elektrotechnischen Fachkraft angeschlossen werden.**
- **Der Anschluss berührungsgefährlicher Schaltkreise darf nur im spannungsfreien Zustand durchgeführt werden.**
- **Schaltspannungen und Schaltströme an den Relaiskontakten dürfen die in [Kapitel 8 TECHNISCHE DATEN](#page-54-0) angegebenen Werte nicht überschreiten. Schaltkreise mit einer elektrischen Sicherung gegen zu hohe Ströme absichern.**

Einen Überblick über die Relais- und Stromausgänge der einzelnen Gerätevarianten finden Sie im [Abschnitt 1.2 AUSGÄNGE](#page-5-0) UND SCHNITT-[STELLEN](#page-5-0). Das Konfigurieren und Parametrieren ist in den Abschnitten [4.4](#page-21-0) bis [4.5](#page-28-0) beschrieben.

#### **3.3.4 Digitale Schnittstelle RS 485 (Option RS)**

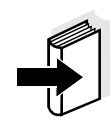

#### **Hinweis**

Die Verbindung des Messumformers mit anderen Geräten über die Schnittstelle RS 485 ist ausführlich in einer separaten Anleitung beschrieben, die den RT RS-Gerätevarianten beiliegt.

### **3.4 Leitfähigkeitsmesszellen anschließen**

#### **3.4.1 Messzellentypen und Anschlussoptionen**

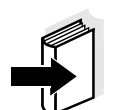

#### **Hinweis**

Bestellinformationen zu jeweiligen Artikeln (Anschlusskabel, Adapter, Klemmkästen etc.) finden Sie im Kapitel 7 ZUBEHÖR.

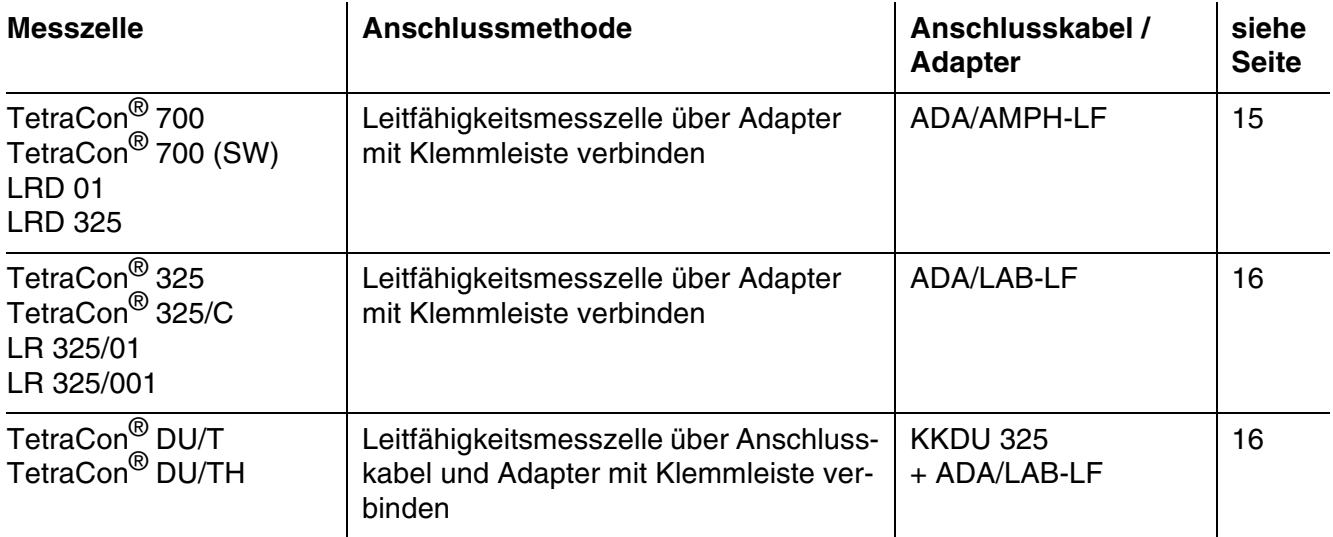

#### **3.4.2 Messzellen mit 7-poligem Schraubstecker**

Dieser Abschnitt beschreibt den Anschluss folgender Leitfähigkeitsmesszellen:

- $\bullet$  TetraCon<sup>®</sup> 700
- $\bullet$  TetraCon<sup>®</sup> 700 (SW)
- $\bullet$  LRD 01
- $\bullet$  LRD 325

#### <span id="page-14-0"></span>**Anschluss** Der Anschluss an die Klemmleiste erfolgt über den Adapter ADA/ AMPH. Verbinden Sie die bereits fertig konfektionierten, offenen Aderenden des Adapters gemäß Verdrahtungstabelle mit der Klemmleiste des Messumformers:

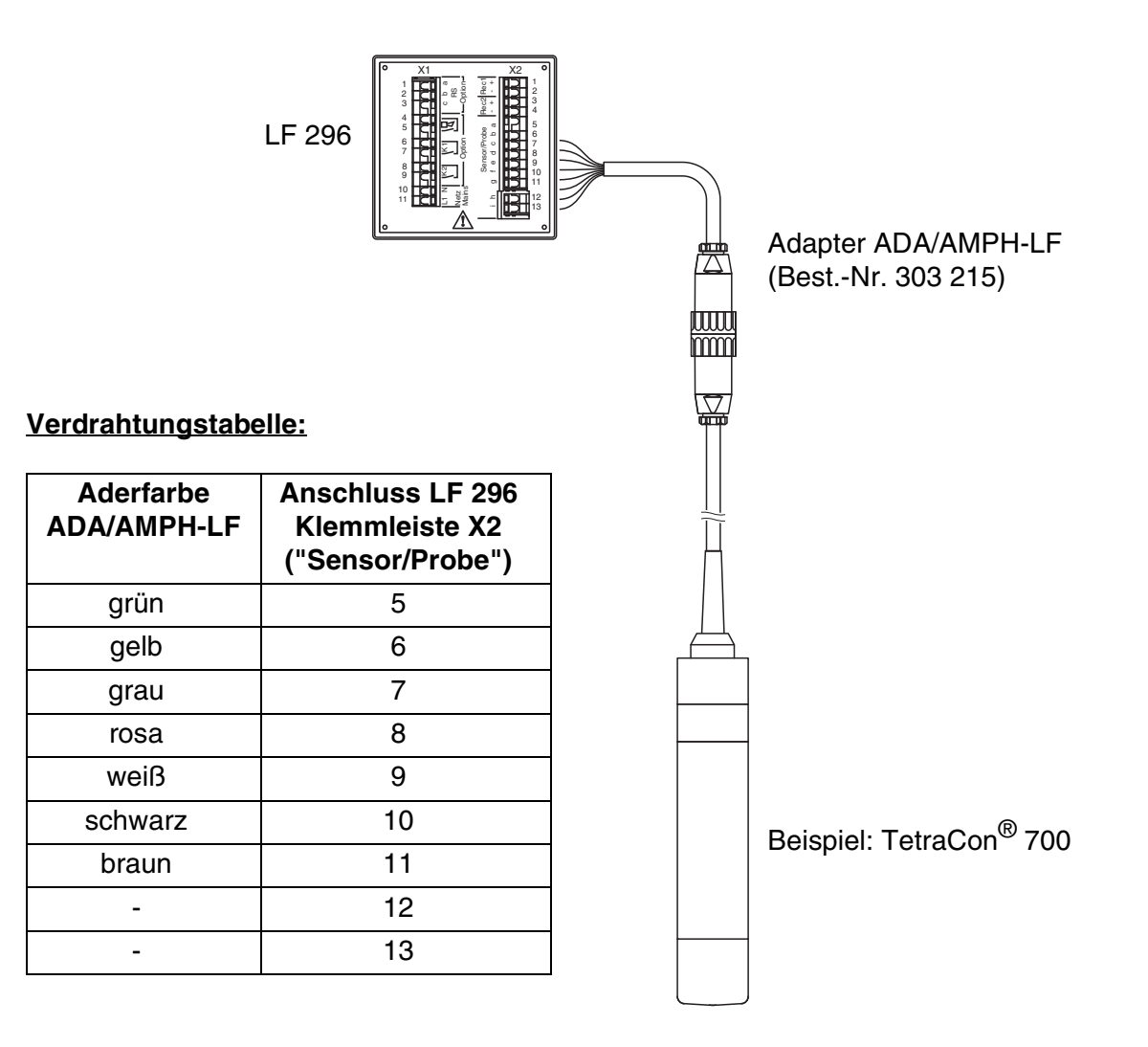

*Bild 3-2 Anschluss von Leitfähigkeitsmesszellen mit Schraubstecker*

#### <span id="page-15-0"></span>**3.4.3 Messzellen mit 8-poligem Stecker**

Dieser Abschnitt beschreibt den Anschluss folgender Leitfähigkeitsmesszellen:

- $\bullet$  TetraCon<sup>®</sup> 325
- $\bullet$  TetraCon<sup>®</sup> 325/C
- $\bullet$  LR 325/01
- $\bullet$  LR 325/001
- TetraCon<sup>®</sup> DU/T (mit Anschlusskabel KKDU 325)
- TetraCon<sup>®</sup> DU/TH (mit Anschlusskabel KKDU 325)

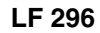

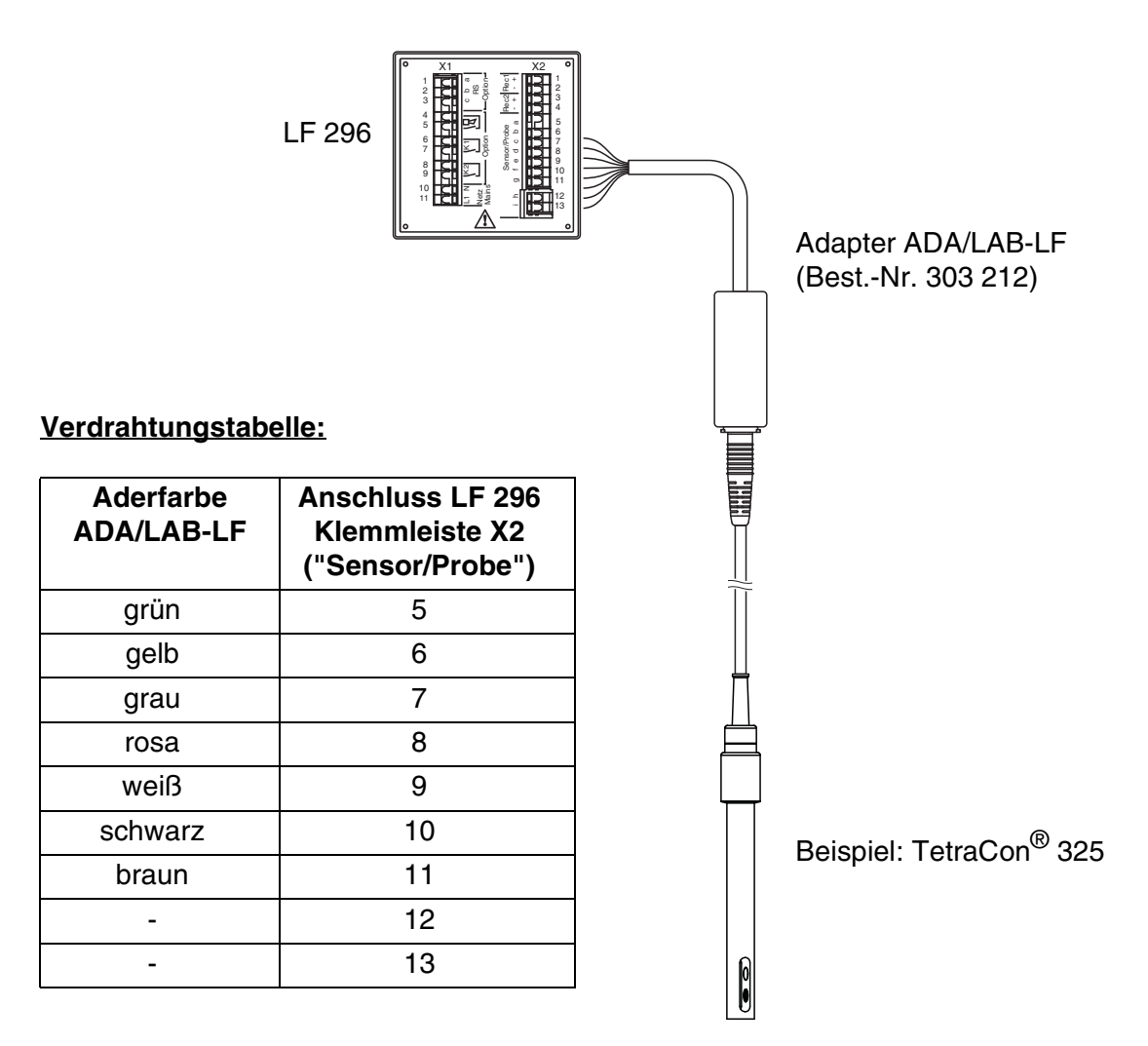

*Bild 3-3 Anschluss von Leitfähigkeitsmesszelle mit 8-poligem Stecker*

#### **3.4.4 Kabelverlängerung**

Zur Kabelverlängerung zwischen Leitfähigkeitsmesszelle und Messumformer kann das Kabel EK 170 (Best.-Nr. 108 206) zusammen mit dem Klemmkasten KI/S (Best.-Nr. 108 606) eingesetzt werden.

Die maximale Kabellänge zwischen Messkette und Messumformer inkl. Länge des Sensoranschlusskabels beträgt 100 m.

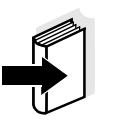

#### **Hinweis**

Die Verdrahtung ist in der Montageanleitung des Klemmkastens KI/S beschrieben.

**4.1 Display**

#### **Displayelemente**

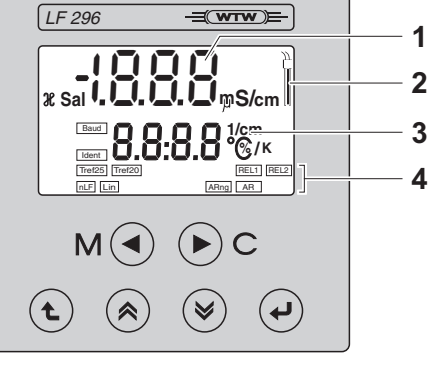

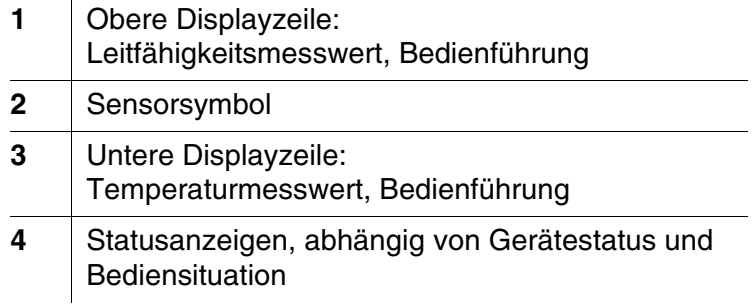

┑

#### **4.2 Bedientasten**

Die Bedienung des Messumformers erfolgt über die folgenden sechs Tasten unterhalb des Displays:

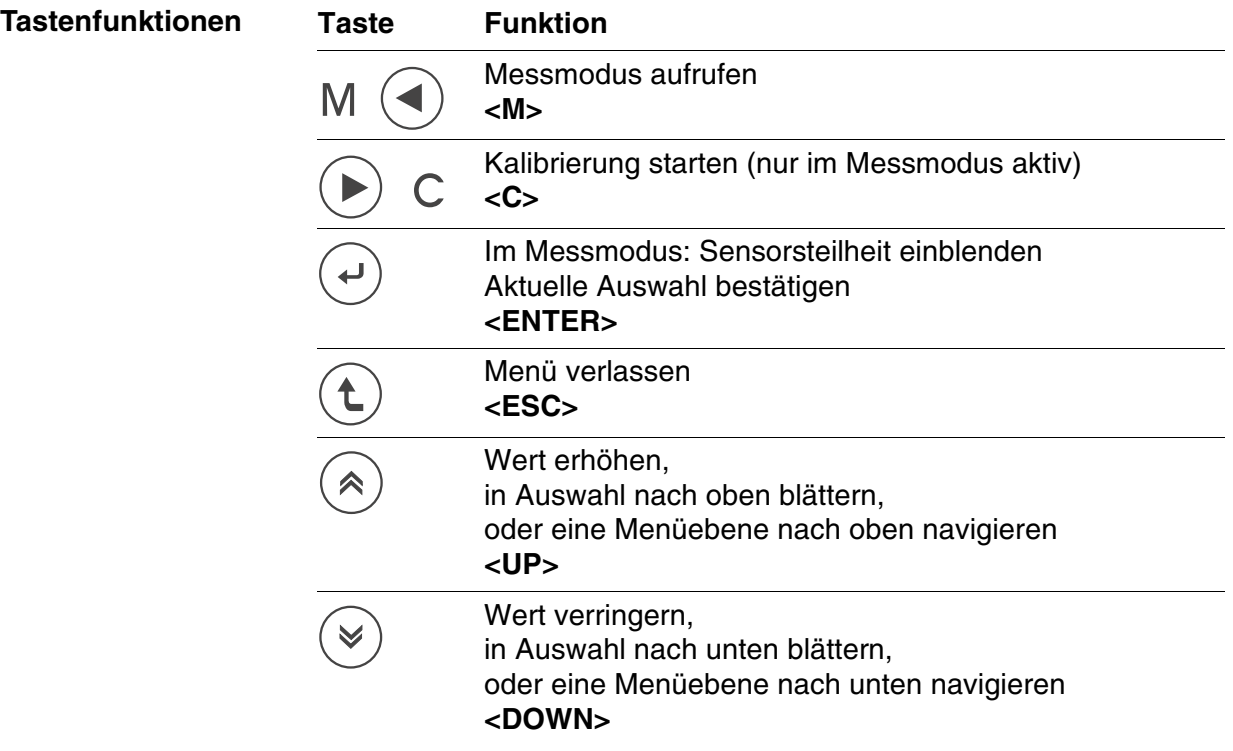

<span id="page-20-2"></span><span id="page-20-1"></span><span id="page-20-0"></span>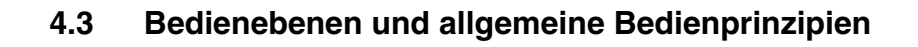

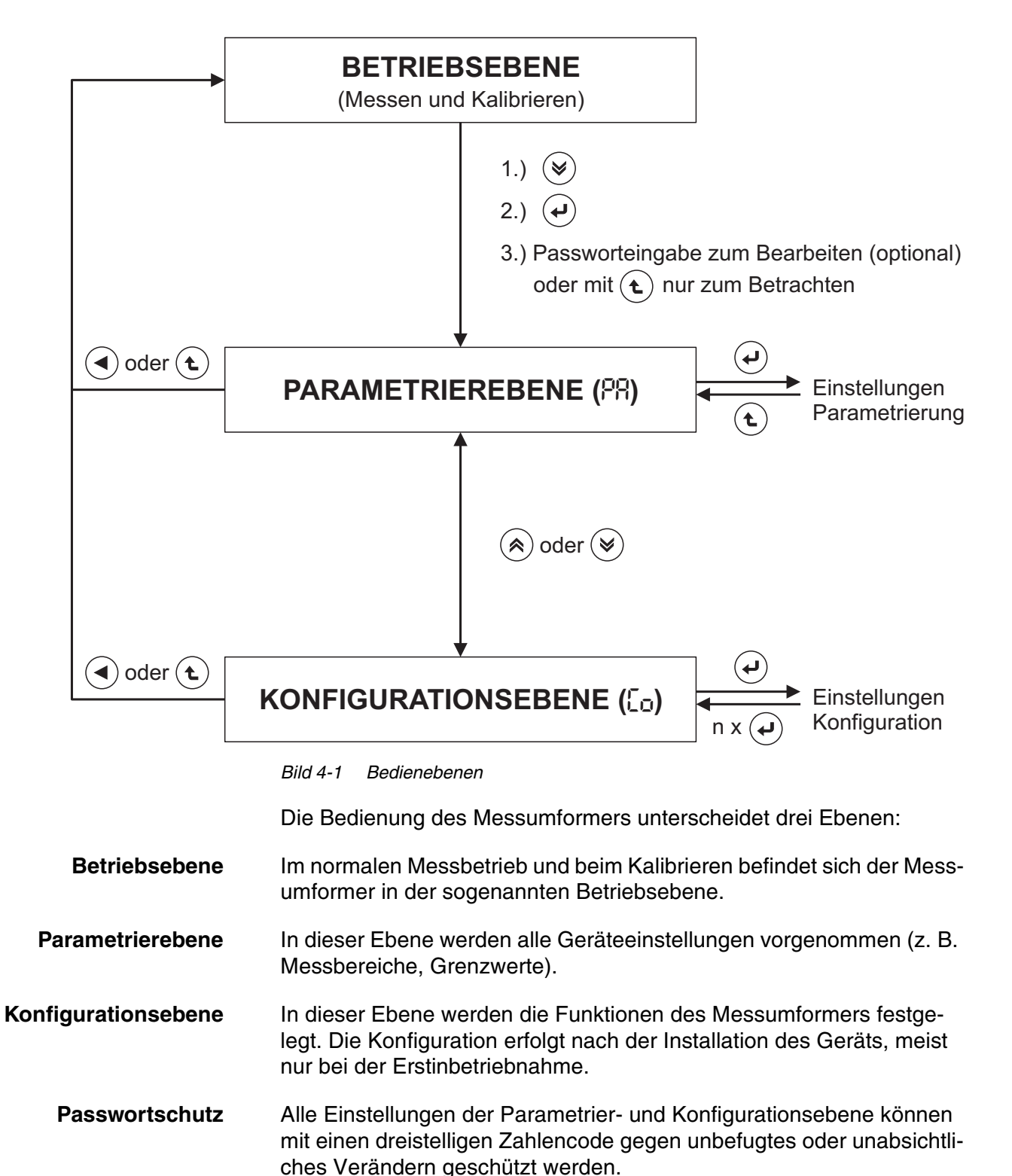

#### <span id="page-21-0"></span>**4.4 Konfiguration**

#### <span id="page-21-1"></span>**4.4.1 Konfigurationsebene aufrufen**

Die Konfigurationsebene rufen Sie aus der Betriebsebene wie folgt auf:

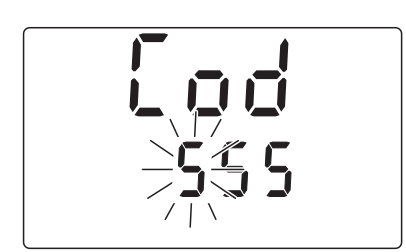

PA<br>Pa

广<br>L し 口

- **1 <DOWN>** drücken.
- **2 <ENTER>** drücken.
- **3** Das Menü zur Passwortabfrage erscheint.

Im Auslieferzustand ist kein Passwortschutz eingerichtet. In diesem Fall gelangen Sie durch dreimaliges Drücken von **<ENTER>** weiter zum nächsten Bedienschritt.

Bei eingerichtetem Passwortschutz benötigen Sie das Passwort, um Einstellungen ändern zu können. Das Passwort geben Sie wie folgt ein:

- <span id="page-21-2"></span>– Mit **<UP><DOWN>** die erste (blinkende) Ziffer mit einstellen und mit **<ENTER>** bestätigen.
- In gleicher Weise die beiden anderen Ziffern einstellen.
- **4** Nach der letzten Ziffer gelangen Sie zunächst in die Parametrierebene.

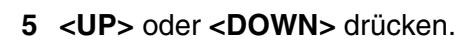

Sie sind jetzt am Ausgangspunkt der Konfigurationsebene. Von hier aus gelangen Sie mit **<ENTER>** zu den Einstellungen (siehe [Abschnitt](#page-22-0)  [4.4.2](#page-22-0)).

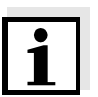

#### **Hinweis**

Bei falscher Passworteingabe oder nach Drücken der Taste **<ESC>** während der Passworteingebe erfolgt der Zugang zur Konfiguration im Betrachtermodus, d. h. Einstellungen können betrachtet, aber nicht geändert werden.

#### <span id="page-22-0"></span>**4.4.2 Einstelltabelle Konfiguration**

**Allgemine Bedienhinweise**

Ausgangspunkt für die Einstellungen ist das Startdisplay der Konfigurationsebene (siehe [Abschnitt 4.4.1\)](#page-21-1):

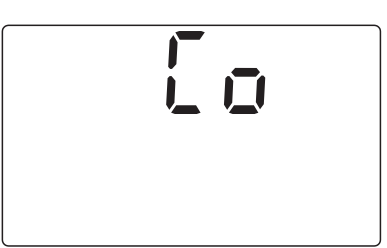

Mit **<ENTER>** wechseln Sie zur ersten Einstellung.

Bedienung:

- Alle Einstellungen der nachfolgenden Einstelltabelle werden Schritt für Schritt durchlaufen.
- $\bullet$  Mit <UP><DOWN> wählen Sie jeweils den gewünschten Wert aus der Auswahl aus und bestätigen diesen mit **<ENTER>**. Daraufhin gelangen Sie zur nächsten Einstellung.
- z Bestimmte Einstellungen oder Auswahlmöglichkeiten sind nur bei bestimmten Gerätevarianten verfügbar oder hängen von anderen, vorhergehenden Konfigurationseinstellungen ab. Nicht verfügbare Einstellungen werden übersprungen.
- Nach Durchlauf aller Einstellungen gelangen Sie wieder zum Ausgangspunkt der Konfigurationsebene. Von hier aus wechseln Sie mit **<M>** oder **<ESC>** in die Betriebsebene oder mit **<UP><DOWN>** in die Parametrierebene.
- z Im Betrachtermodus können Sie mit **<M>** von jedem Punkt aus in die Betriebsebene wechseln.

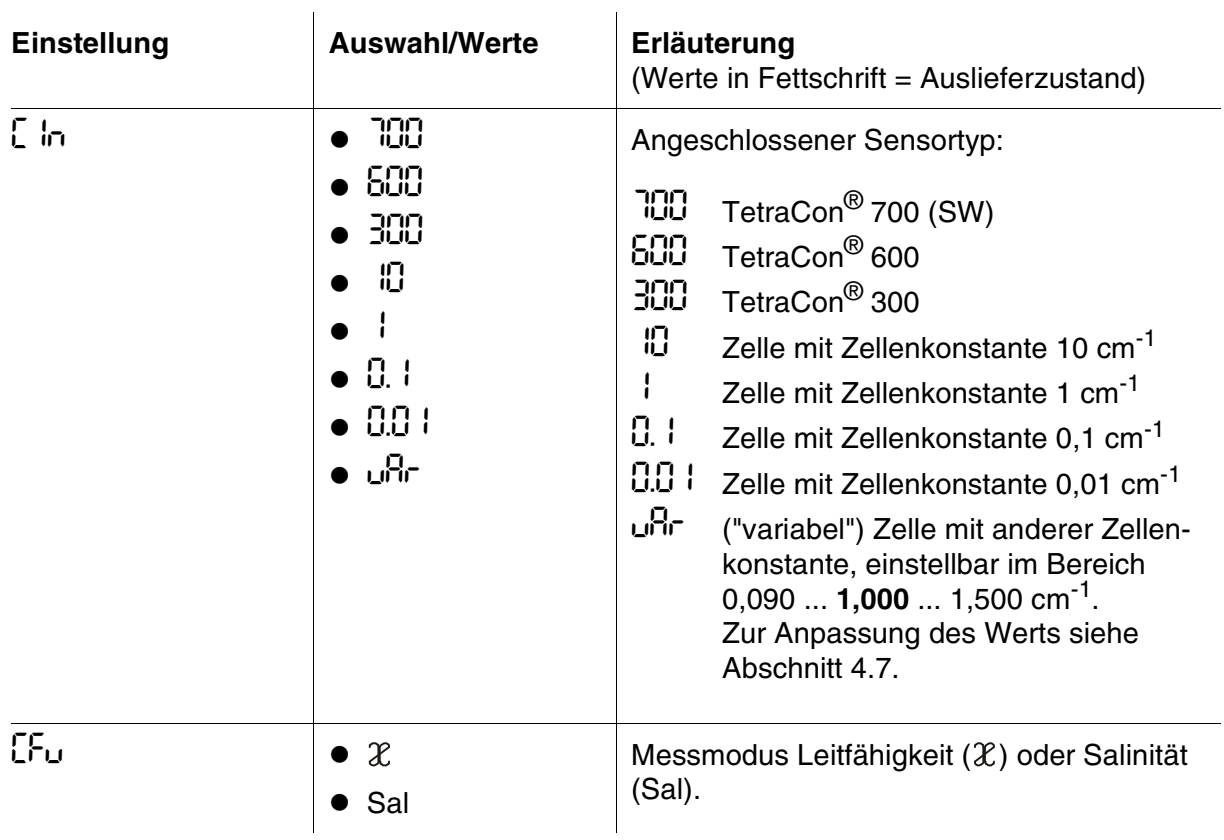

#### <span id="page-23-2"></span><span id="page-23-1"></span><span id="page-23-0"></span>Einstelltabelle:

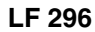

<span id="page-24-0"></span>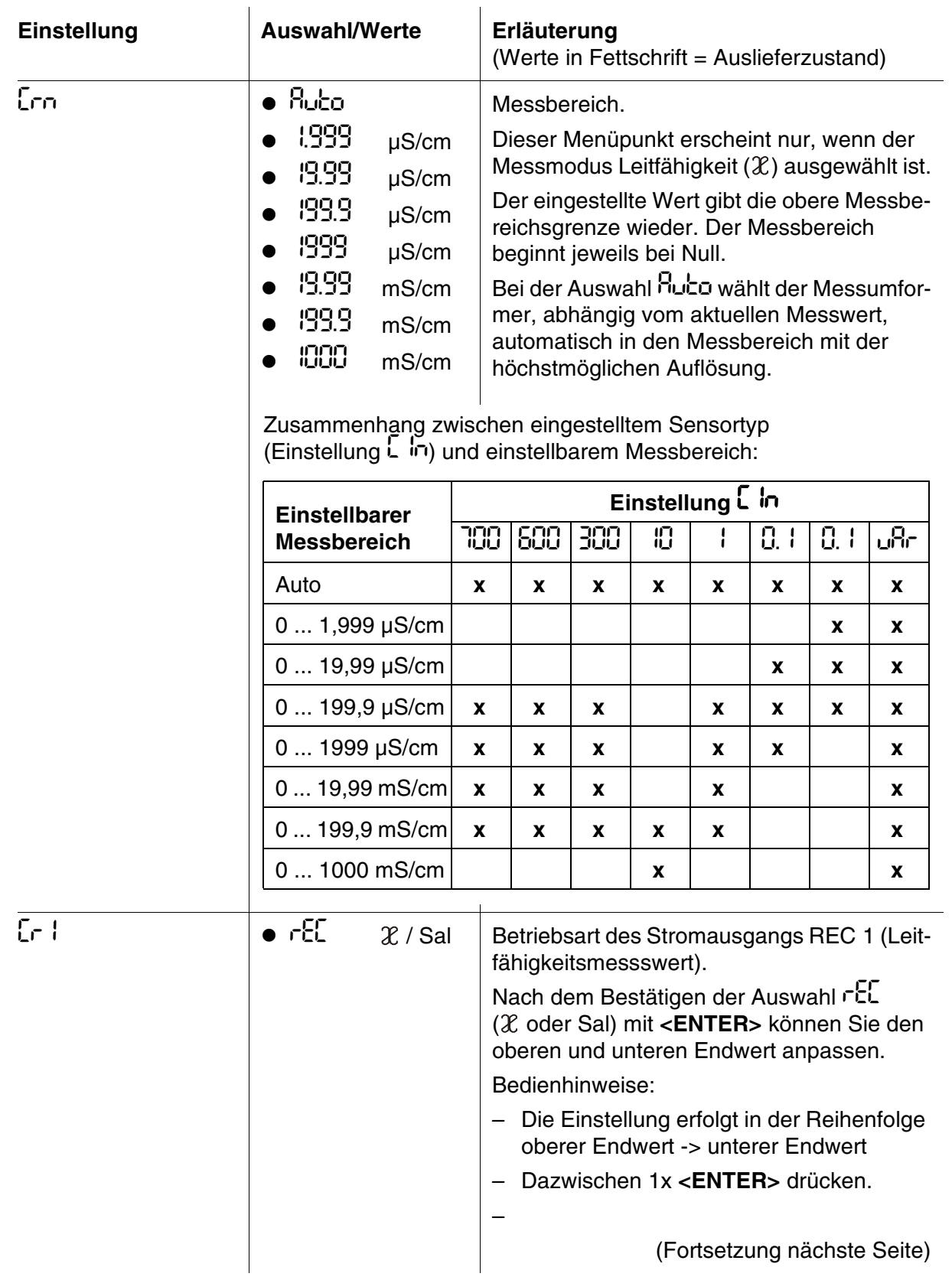

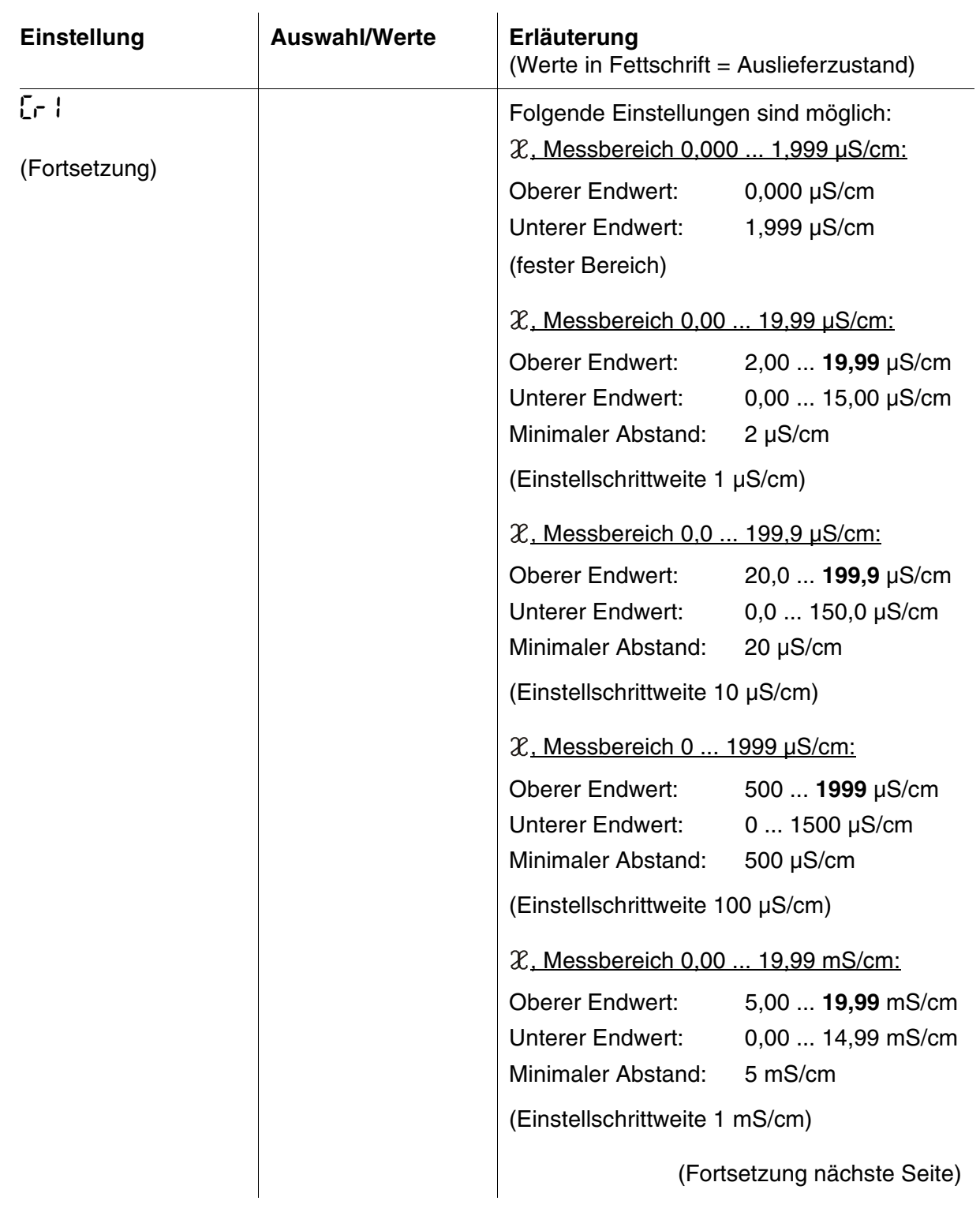

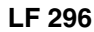

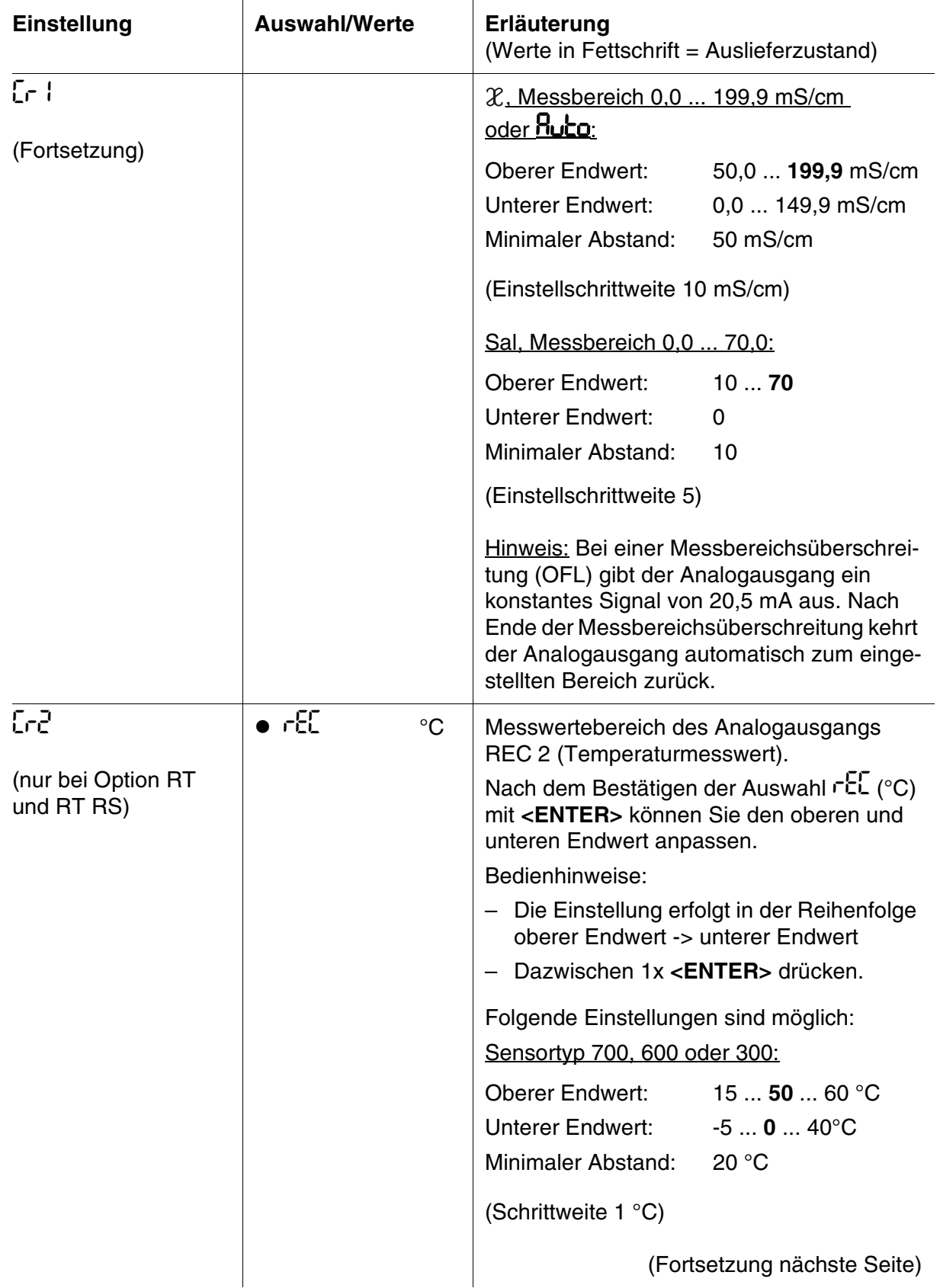

<span id="page-27-1"></span><span id="page-27-0"></span>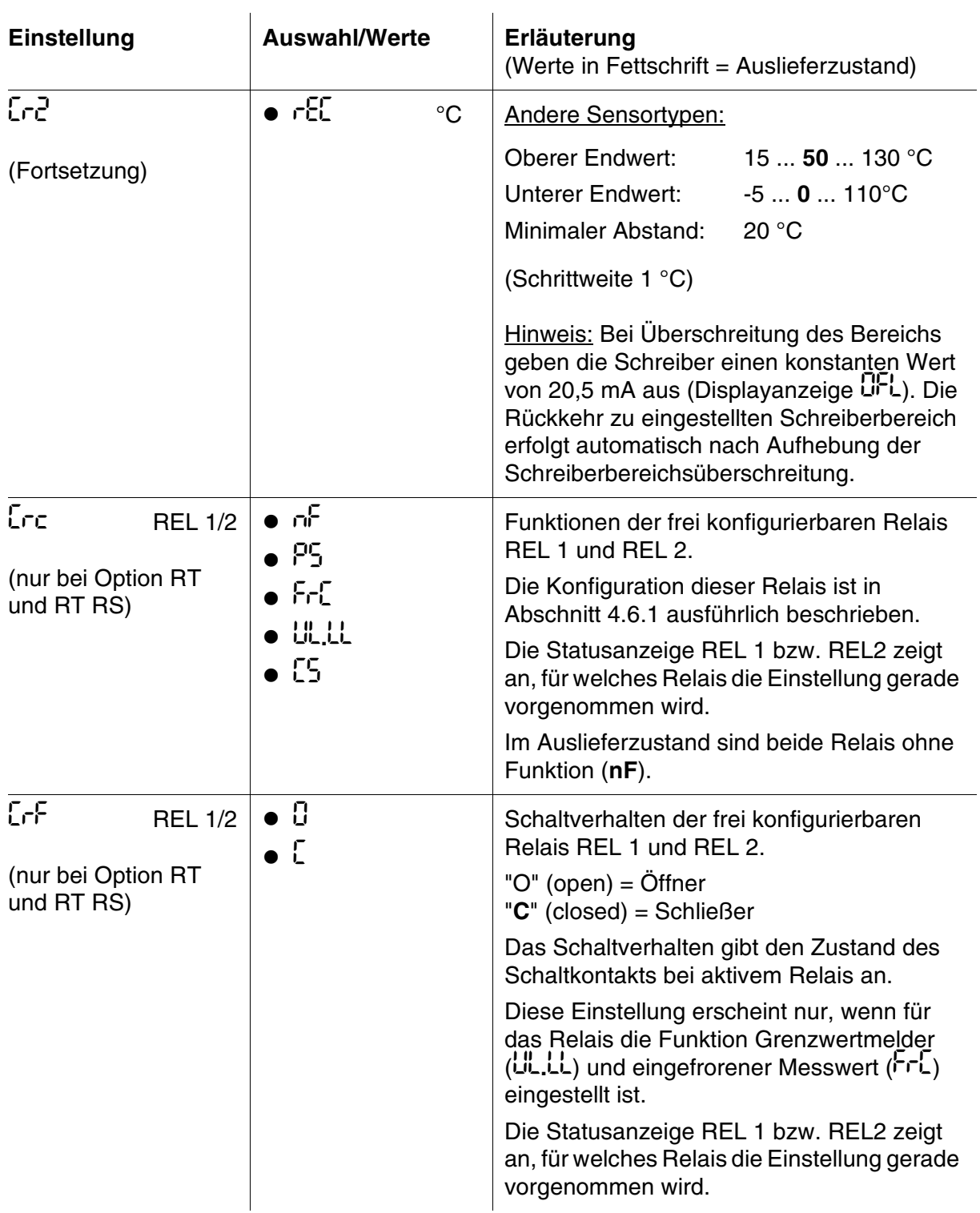

### <span id="page-28-0"></span>**4.5 Parametrierung**

#### <span id="page-28-1"></span>**4.5.1 Parametrierebene aufrufen**

Die Parametrierebene rufen Sie aus der Betriebsebene wie folgt auf:

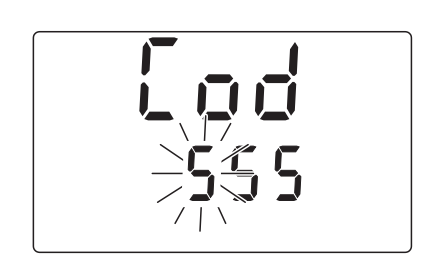

PA<br>Pa

- **1 <DOWN>** drücken.
- **2 <ENTER>** drücken.
- **3** Das Menü zur Passwortabfrage erscheint.

Im Auslieferzustand ist kein Passwortschutz eingerichtet. In diesem Fall gelangen Sie durch dreimaliges Drücken von **<ENTER>** weiter zum nächsten Bedienschritt.

Bei eingerichtetem Passwortschutz benötigen Sie das Passwort, um Einstellungen ändern zu können. Das Passwort geben Sie wie folgt ein:

- <span id="page-28-2"></span>– Mit **<UP><DOWN>** die erste (blinkende) Ziffer einstellen und mit **<ENTER>** bestätigen.
- In gleicher Weise die beiden anderen Ziffern einstellen.
- **4** Nach der letzten Ziffer gelangen zum Ausgangspunkt der Parametrierebene. Von hier aus gelangen Sie mit **<ENTER>** zu den Einstellungen (siehe [Abschnitt 4.5.2](#page-29-0)).

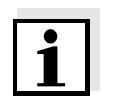

#### **Hinweis**

Bei falscher Passworteingabe oder nach Drücken der Taste **<ESC>** während der Passworteingabe erfolgt der Zugang zur Parametrierung im Betrachtermodus, d. h. Einstellungen können betrachtet, aber nicht geändert werden.

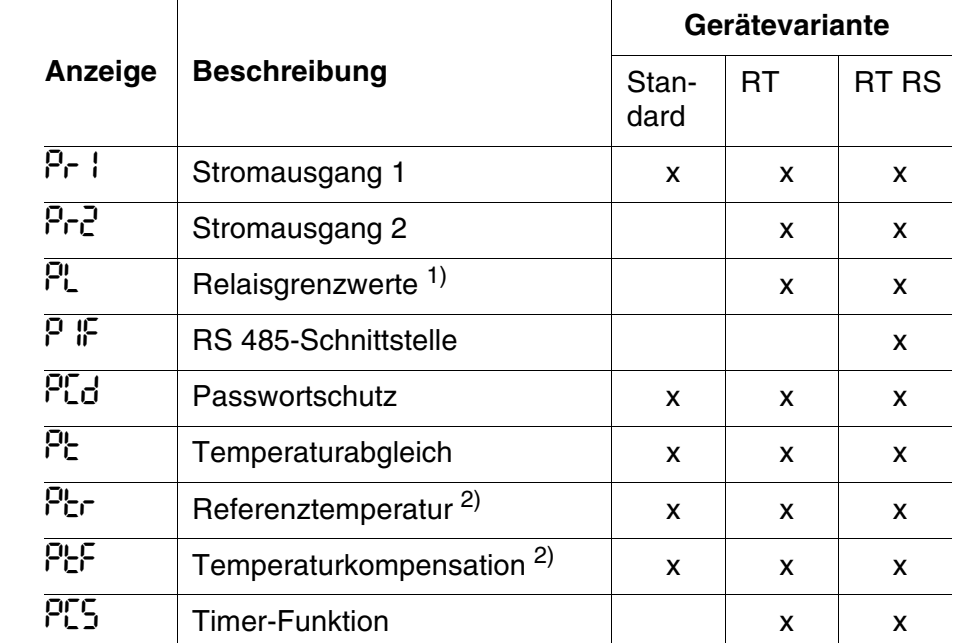

#### <span id="page-29-0"></span>**4.5.2 Einstelltabelle Parametrierung**

x Menü erscheint bei der entsprechenden Gerätevariante

<sup>1)</sup> Für Relais, die als Grenzwertmelder konfiguriert sind  $^{2)}$  Menü erscheint nur wenn der Messmodus Leitfähigk

Menü erscheint nur, wenn der Messmodus Leitfähigkeit  $(X)$  ausgewählt ist

**Allgemine Bedienhinweise**

**Überblick über die Einstellungen (Hauptebene)**

> Ausgangspunkt für die Einstellungen ist das Startdisplay der Parametrierebene (siehe [Abschnitt 4.5.1](#page-28-1)):

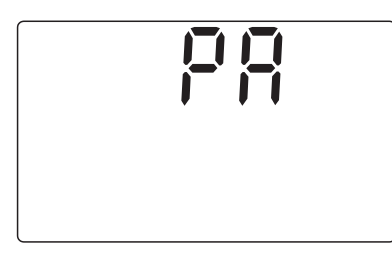

Mit **<ENTER>** wechseln Sie zur ersten Einstellung der Hauptebene.

Bedienung:

- **Mit <UP><DOWN>** navigieren Sie innerhalb der Hauptebene zur nächsten bzw. vorherigen Einstellung. Durch anschließendes Drükken von **<ENTER>** gelangen Sie zur Eingabeebene mit weiteren Einstellungen.
- z In der Eingabeebene wählen Sie mit **<UP><DOWN>** jeweils den gewünschten Wert aus der Auswahl aus und bestätigen diesen mit **<ENTER>**. Die Einstellung ist damit wirksam und Sie gelangen zur nächsten Einstellung oder in zurück in die Hauptebene.
- Bestimmte Einstellungen oder Auswahlmöglichkeiten hängen von der Gerätevariante oder bestimmten Konfigurationseinstellungen ab. Nicht verfügbare Einstellungen werden übersprungen.
- z Von jedem Punkt der Hauptebene gelangen Sie mit **<ESC>** wieder zum Ausgangspunkt der Parametrierebene. Von hier aus wechseln Sie mit **<M>** oder **<ESC>** in die Betriebsebene oder mit **<UP><DOWN>** in die Konfigurationsebene.
- Von jedem Punkt der Hauptebene gelangen Sie mit <M> auch direkt in die Betriebsebene.
- z Im Betrachtermodus können Sie **<M>** von jedem Punkt aus in die Betriebsebene wechseln.

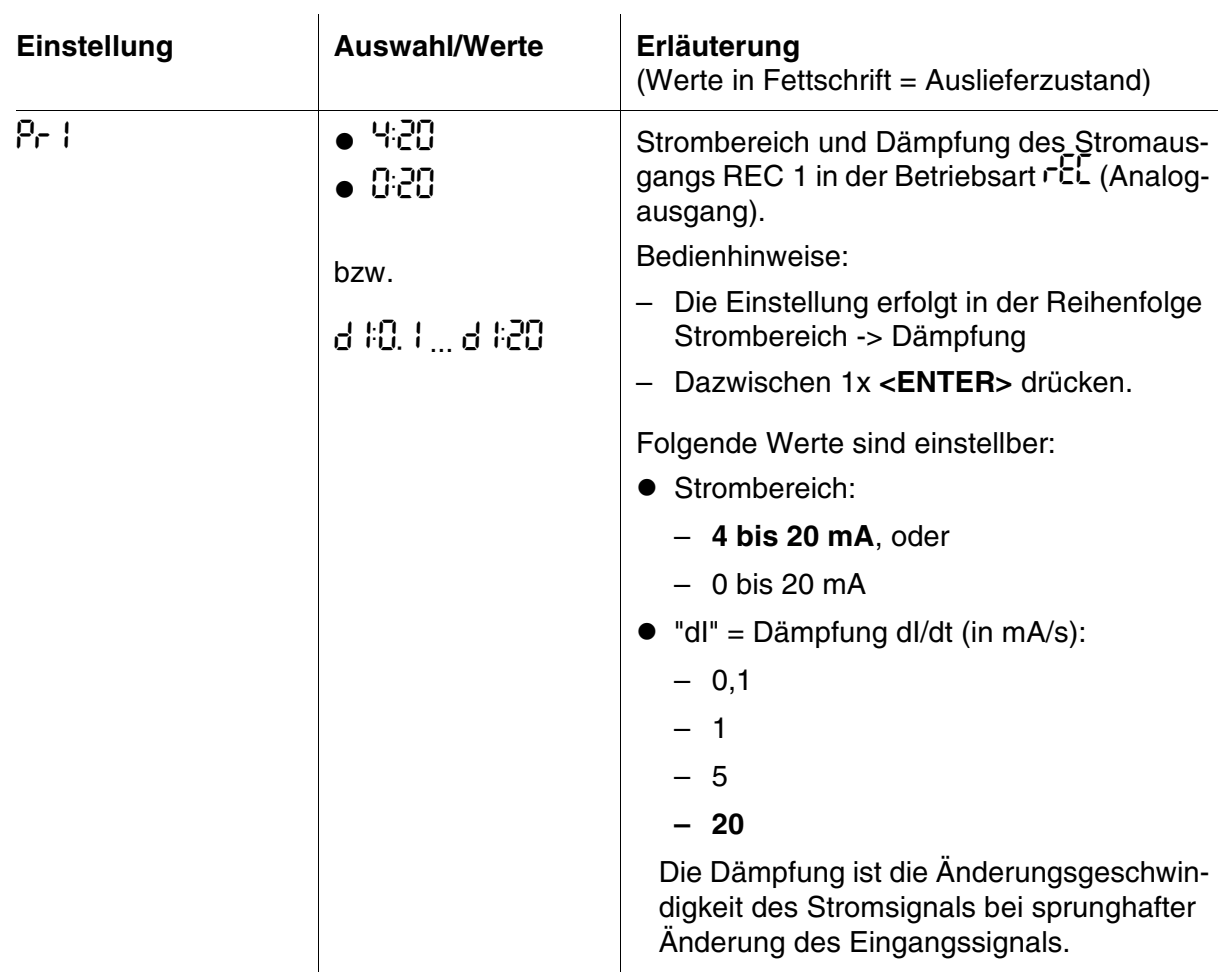

<span id="page-30-2"></span><span id="page-30-1"></span><span id="page-30-0"></span>Einstelltabelle:

<span id="page-31-2"></span><span id="page-31-1"></span><span id="page-31-0"></span>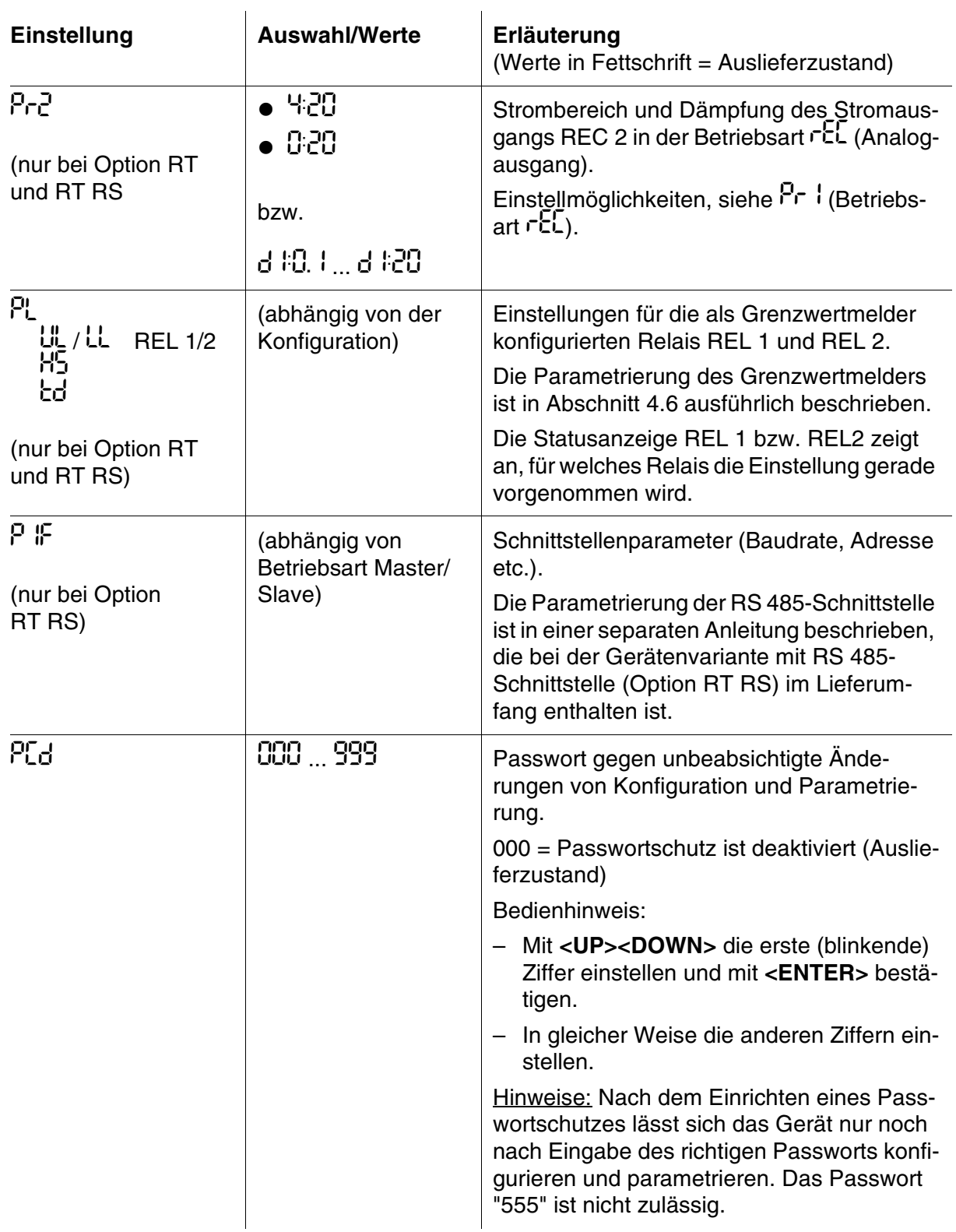

<span id="page-32-0"></span>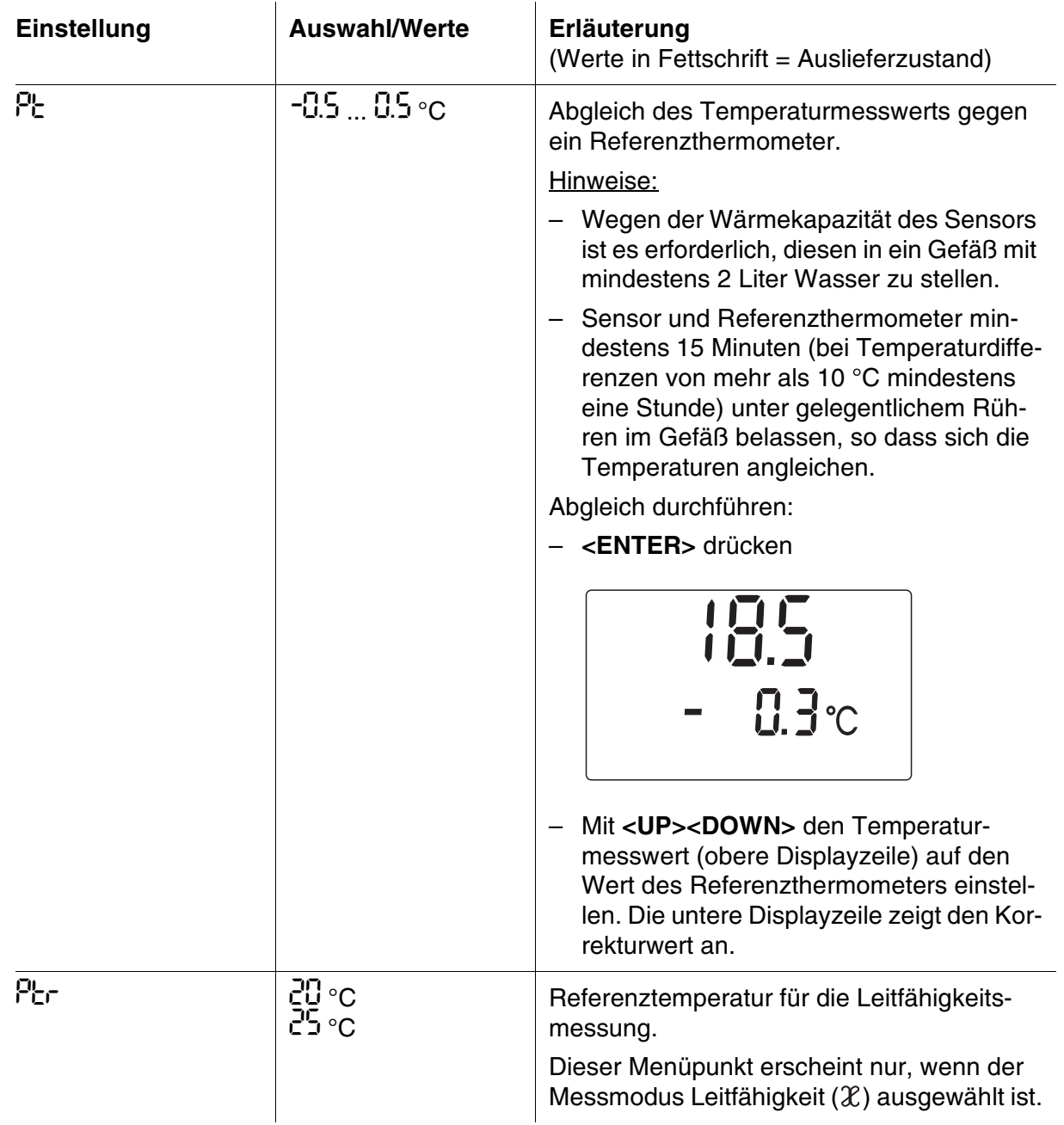

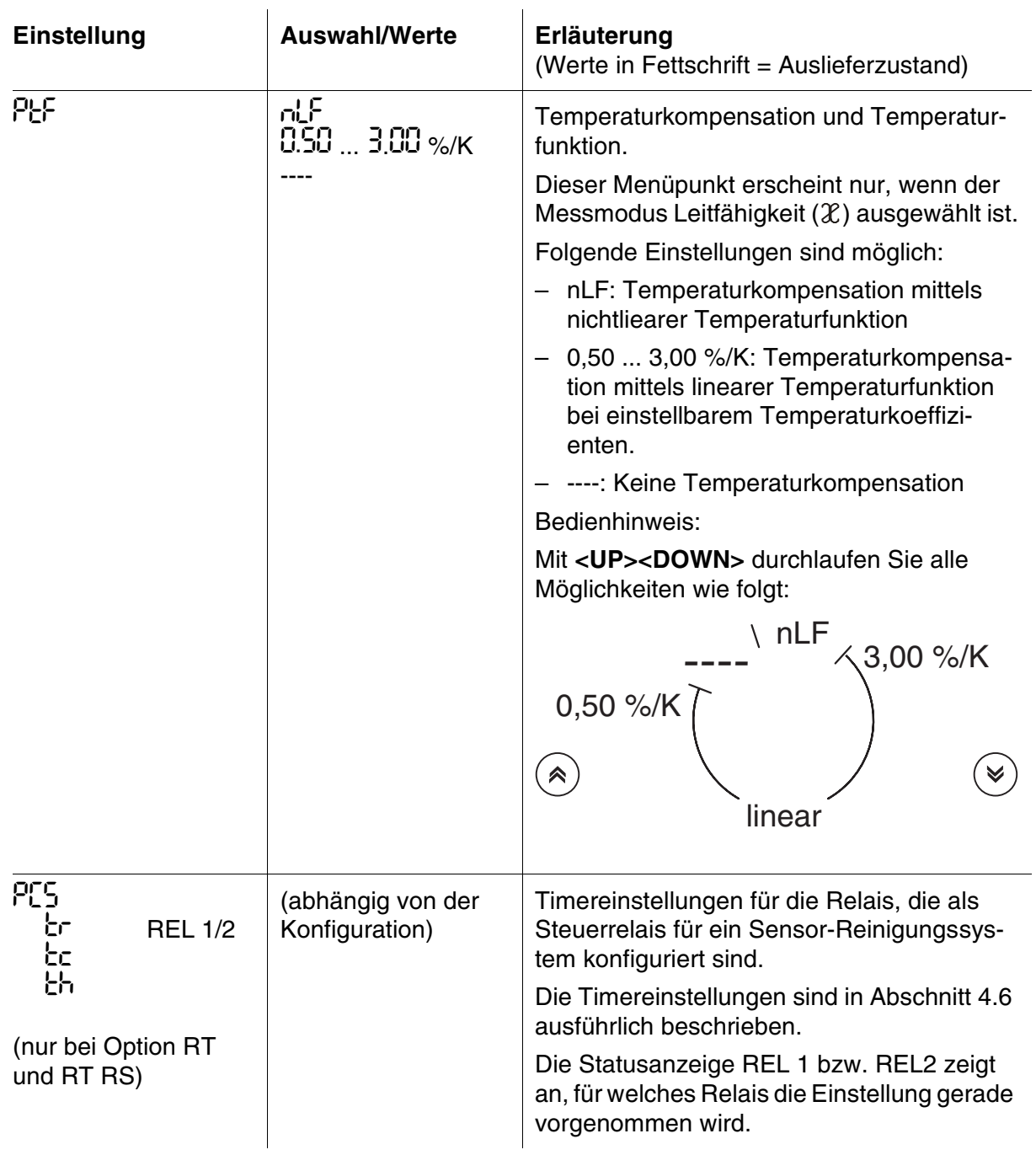

### <span id="page-34-1"></span>**4.6 Frei konfigurierbare Relais (Option RT und RT RS)**

#### <span id="page-34-0"></span>**4.6.1 Konfigurierung**

**Relaisfunktionen** Die beiden potentialfreien Relais der RT- und RT RS-Gerätevarianten können frei konfiguriert werden.

Folgende Funktionen sind möglich:

#### **Hinweis**

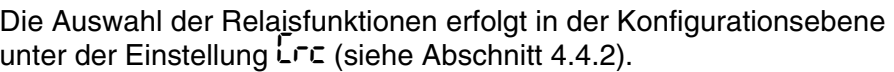

<span id="page-34-3"></span><span id="page-34-2"></span>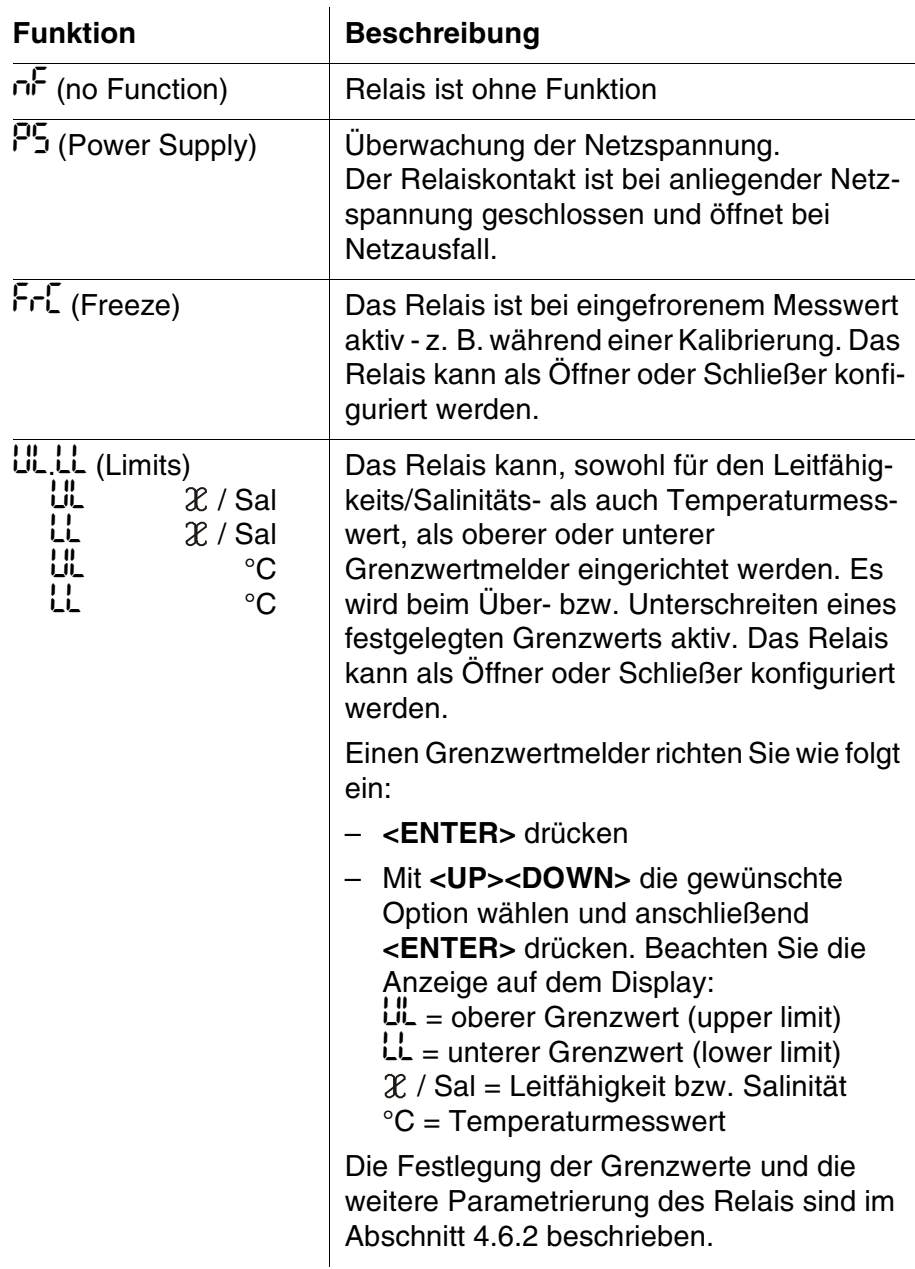

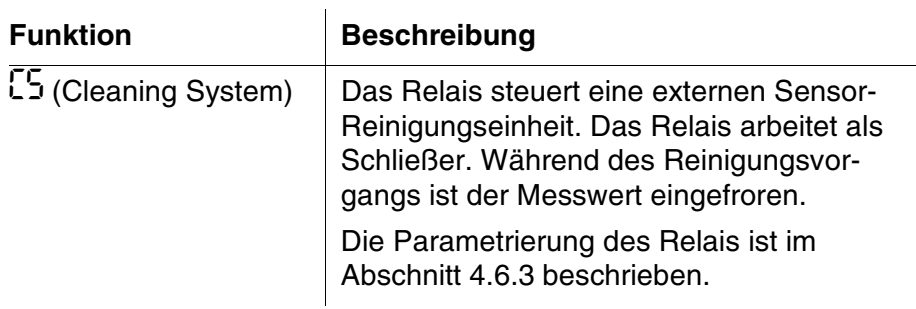

**Schaltverhalten (Öffner/Schließer)** Bei den Funktionen FrC (Freeze) und UL.LL (Limits) kann das Relais als Öffner oder Schließer konfiguriert werden. Bei allen anderen Funktionen arbeitet das Relais als Schließer.

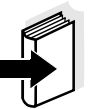

#### **Hinweis**

Das Einstellen des Schaltverhaltens erfolgt in der Konfigurationsebene ([Abschnitt 4.4.2\)](#page-22-0).

#### <span id="page-35-0"></span>**4.6.2 Grenzwertmelder**

**Grundlagen** Bei einem Grenzwertmelder schaltet ein Relais bei Überschreiten oder Unterschreiten eines festgelegten Grenzwerts ein oder aus. Je nach eingestelltem Schaltverhalten öffnet oder schließt der Schaltkontakt.

<span id="page-35-1"></span>Grenzwertmelder können auf folgende Weise eingesetzt werden:

- Überwachung eines Grenzwerts mit einem Relais: bei Über- oder Unterschreiten eines Grenzwerts (oberer oder unterer Grenzwert) schaltet ein Relais.
- Überwachung von zwei Grenzwerten mit zwei Relais: bei Über- oder Unterschreiten des oberen Grenzwerts schaltet ein Relais und bei Über- oder Unterschreiten des unteren Grenzwerts schaltet ein weiteres Relais.

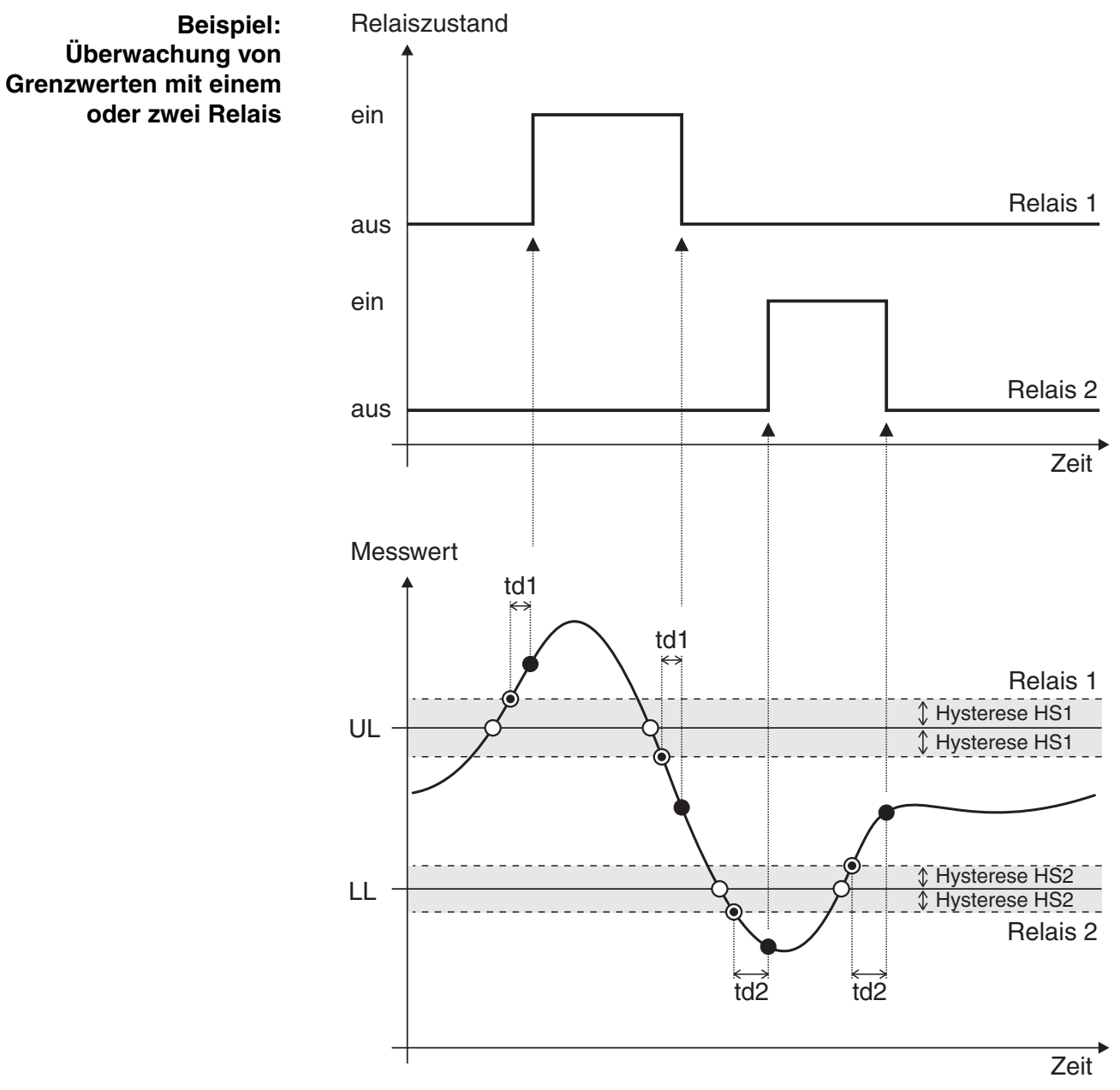

*Bild 4-2 Schaltpunkte für Relais in der Funktion als Grenzwertmelder*

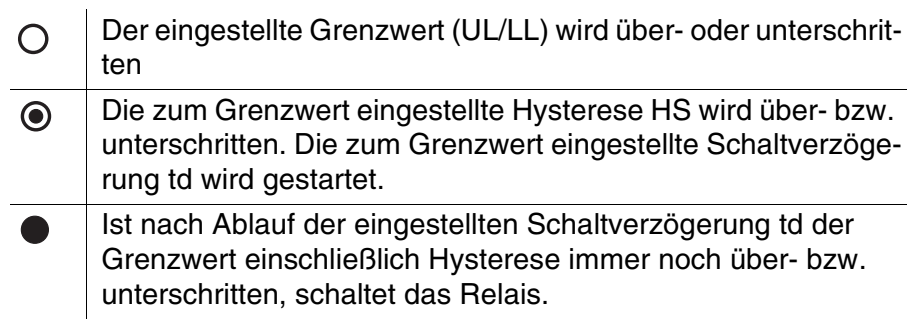

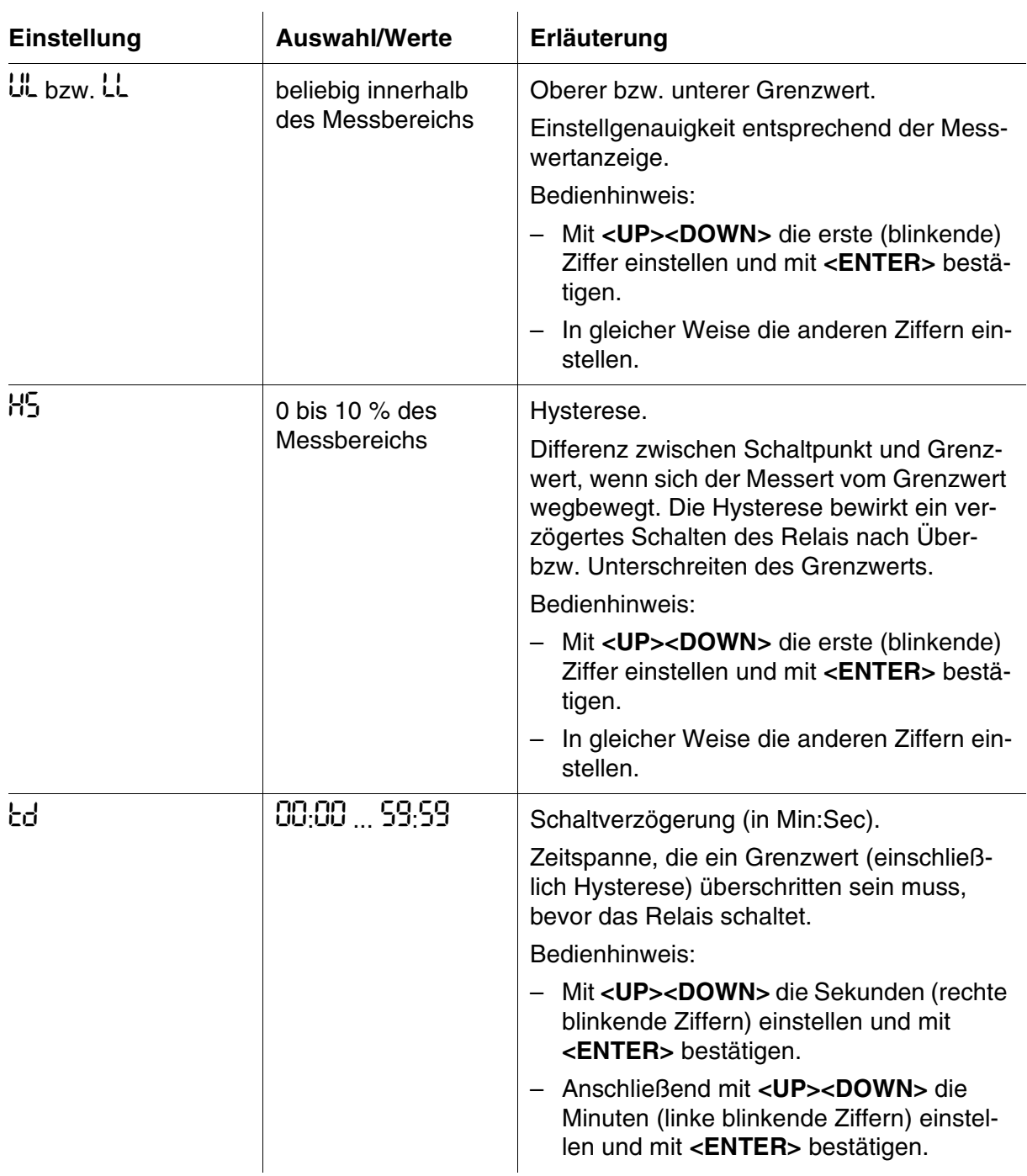

#### <span id="page-37-2"></span><span id="page-37-1"></span><span id="page-37-0"></span>Einstelltabelle Grenzwertmelder:

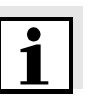

#### <span id="page-37-3"></span>**Hinweis**

Hysterese und Schaltverzögerung verhindern häufiges Schalten bei Messwerten, die sich nahe am Grenzwert bewegen.

#### <span id="page-38-0"></span>**4.6.3 Timer für externes Sensor-Reinigungssystem**

**Funktion** Die Funktion Reinigung ermöglicht die zeitliche Steuerung eines Sensor-Reinigungssystems durch ein Relais des Messumformers. Das Relais arbeitet immer als Schließer.

<span id="page-38-5"></span><span id="page-38-4"></span><span id="page-38-3"></span><span id="page-38-2"></span><span id="page-38-1"></span> $\mathbf{I}$ 

Einstelltabelle Sensorreinigung:

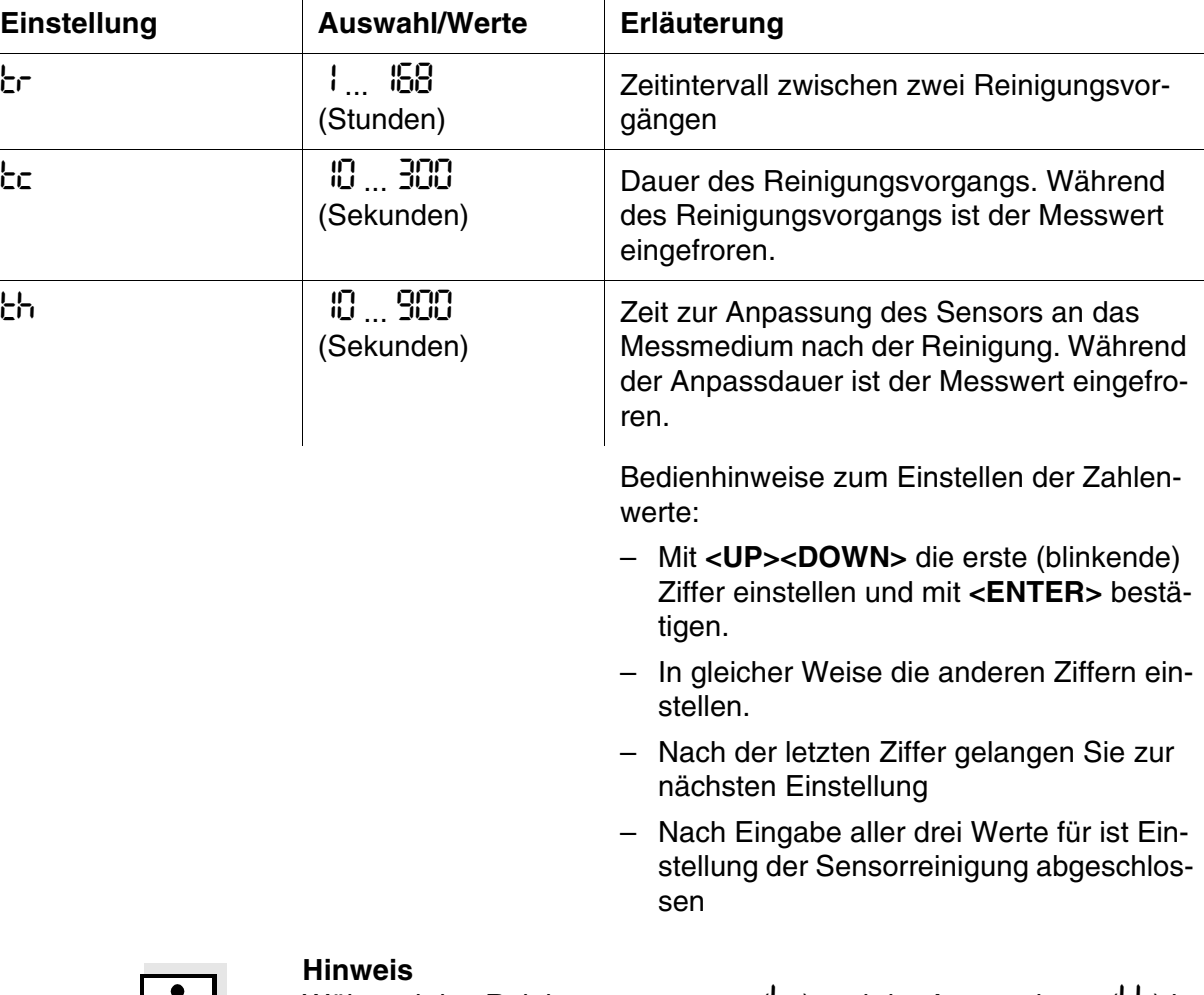

Während des Reinigungsvorgangs (כל) und der Anpassdauer (לח kein Überprüfen/Einstellen der Zellenkonstante möglich. Sollte ein Reinigungsvorgang während einer laufenden Überprüf-/Einstellroutine fällig sein, wird der Start verzögert, bis die Routine beendet ist. Der Startzeitpunkt aller darauffolgenden Reinigungsvorgänge verschiebt sich entsprechend der Verzögerung nach hinten.

| 1 ||

#### **4.6.4 Anzeige der Relaiszustände in der Betriebsebene**

<span id="page-39-0"></span>In der Betriebsebene erscheint bei einem aktiven Relais die Statusanzeige REL 1 bzw. REL 2. Je nach eingestelltem Schaltverhalten ist der Relaiskontakt dabei entweder offen oder geschlossen.

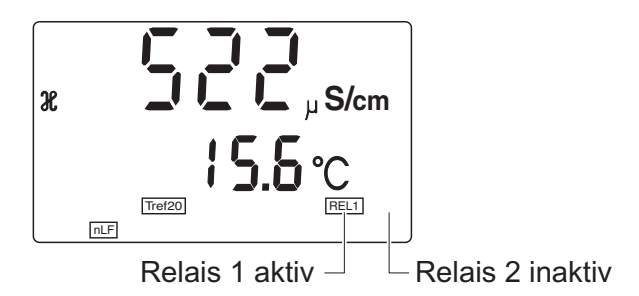

*Bild 4-3 Anzeige der Relaiszustände im Betriebsmodus*

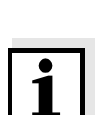

**Warum Zellenkonstante überprüfen/einstellen?**

#### **Hinweis**

sors entnommen werden.

Bei den Leitfähigkeitsmesszellen mit den Zellenkonstanten 1 cm-1, 0,1 cm<sup>-1</sup> und 0,01 cm<sup>-1</sup> (siehe Konfiguration, Einstellung  $\begin{bmatrix} 1 & b \\ c & d \end{bmatrix}$  ist keine Änderung der Zellenkonstante möglich.

Üblicherweise kann die vom Hersteller festgestellte Zellenkonstante den Lieferdokumenten oder entsprechenden Bedruckungen des Sen-

<span id="page-40-0"></span>**4.7 Zellenkonstante überprüfen/einstellen**

Durch Alterung verändern sich die Eigenschaften der Zelle geringfügig, z. B. durch Ablagerungen. Als Folge wird ein ungenauer Messwert angezeigt. Die ursprünglichen Eigenschaften der Zelle können oft bereits durch Reinigen der Zelle wiederhergestellt werden. Beim nachfolgend beschriebenen Verfahren wird die aktuelle Zellenkonstante ermittelt, im Messumformer abgespeichert und für alle zukünftige Messungen verwendet.

#### **Einstellbereich** Der Einstellbereich für die Zellenkonstante hängt vom Sensortyp ab (siehe Konfiguration, Einstellung L יהו

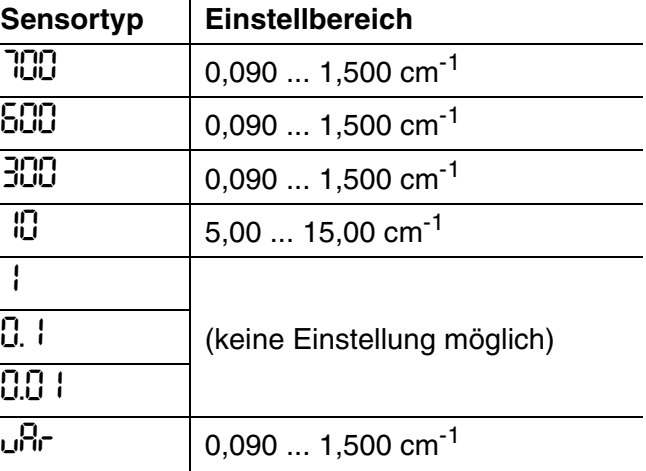

**Verfahren** Zur Ermittlung wird die Leitfähigkeitsmesszelle in einen Leitfähigkeits-Standard (0,01 mol/l Kaliumchloridlösung) getaucht. Als Referenztemperatur wird automatisch 25 °C eingestellt. Bei dieser Temperatur besitzt der Kontrollstandard eine Leitfähigkeit von 1413 µS/cm. Bei einer Abweichung kann der Messwert durch Verändern der Zellenkonstante auf den Sollwert eingestellt werden.

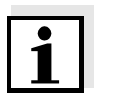

#### **Hinweis**

Tauchen Sie die Leitfähigkeitsmesszelle nur in sauberem und nahezu trockenem Zustand in den Kontrollstandard ein. Verunreinigungen oder Wasser verändern die Leitfähigkeit des Kontrollstandards. Verwenden Sie den Kontrollstandard nur einmal.

### <span id="page-41-0"></span>**Prüf-/Einstellroutine <sup>1</sup>** In der Messwertansicht:

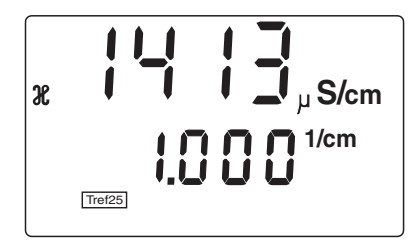

**<C>** drücken.

Hinweis: Während der Prüf-/Einstellroutine sind die Zustände aller mit dem Leitfähigkeitsmesswert verknüpften Relais und Stromausgänge eingefroren.

**2** Die Leitfähigkeitsmesszelle in den Kontrollstandard eintauchen.

Folgende Werte werden im Display angezeigt:

- Obere Zeile: Die gemessene Leitfähigkeit des Kontrollstandards
- Untere Zeile: Die eingestellte Zellenkonstante
- **3** Weicht die gemessene Leitfähigkeit vom Sollwert (= 1413 µS/cm) ab, kann mit **<UP><DOWN>** die Zellenkonstante so lange verändert werden, bis der Sollwert oder der nächstmögliche Wert angezeigt wird (1 Digit der Zellenkonstante entspricht etwas mehr als  $1 \mu S/cm$ ).
- **4** Die Leitfähigkeitsmesszelle wieder in Messposition bringen.
- **5 <ENTER>** oder **<M>** drücken.

Das Display wechselt zur normalen Messwertansicht.

Die Zustände aller mit dem Leitfähigkeitsmesswert verknüpften Relais und Stromausgänge folgen wieder dem Messwert.

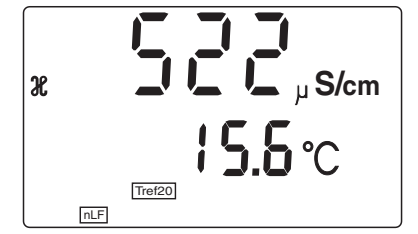

**Ungültige Einstellung** Bei den Sensortypen 700, 600 und 300 ist die Eingabe ungültig, wenn der Wert um mehr als ±10 % von der nominalen Zellenkonstante abweicht:

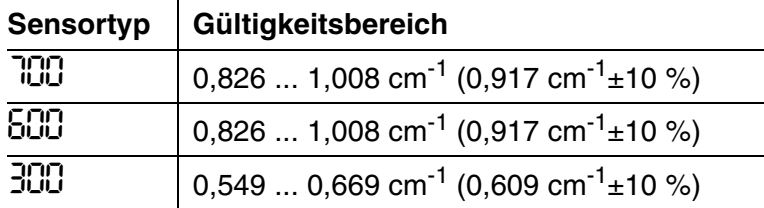

Das Verlassen Gültigkeitsbereichs ist bereits während des Einstellvorgangs am blinkenden Sensorsymbol erkennbar:

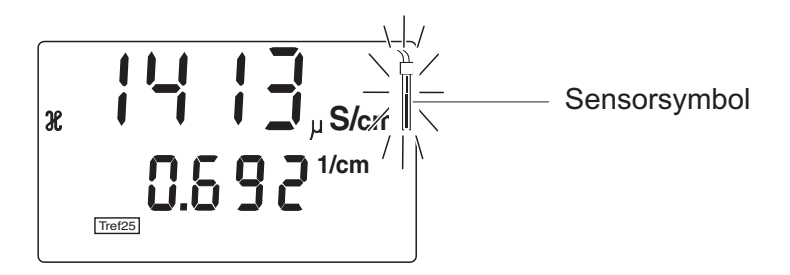

Ein Messbetrieb mit einer ungültigen Einstellung ist nicht möglich. Nach dem Wechsel zur Messwertansicht wird das Sensorsymbol und ein ungültiger Messwert angezeigt ("----"). Die Zustände aller mit dem Leitfähigkeitsmesswert verknüpften Relais und Stromausgänge bleiben weiter eingefroren.

Maßnahmen zur Behebung:

- $\bullet$  Messzelle reinigen (siehe Betriebsanleitung der Messzelle)
- Leitfähigkeits-Kontrollstandard überprüfen und gegebenenfalls erneuern
- $\bullet$  Anschließend die Prüf-/Einstellroutine wiederholen.

Falls diese Maßnahmen keinen Erfolg haben bzw. nicht durchgeführt werden können und ein Weitermessen dennoch gewünscht ist, kann die Prüf-/Einstellroutine wiederholt und ein gültiger Wert für die Zellenkonstante eingestellt werden. Beachten Sie dabei aber, dass die nachfolgenden Messwerte mit einem größeren Messfehler behaftet sind und das Messystem nicht mehr die angegebenen Spezifikationen erfüllt.

#### **4.8 Anzeige von Geräteinfos**

Folgende Informationen können Sie abrufen:

- Konfigurationsdaten. Wechseln Sie dazu in die Konfigurationsebene. Wenn Sie bei der Passwortabfrage **<ESC>** drücken, können Sie im Betrachtermodus alle Einstellungen ansehen (siehe [Abschnitt 4.4.1 KONFIGURATIONSEBENE](#page-21-1) AUFRUFEN).
- Parametrierdaten. Wechseln Sie dazu in die Parametrierebene. Wenn Sie bei der Passwortabfrage **<ESC>** drücken, können Sie im Betrachtermodus alle Einstellungen ansehen (siehe[Abschnitt](#page-28-1)  [4.5.1 PARAMETRIEREBENE](#page-28-1) AUFRUFEN).
- Zellenkonstante
- Verfahren zur Temperaturkompensation
- Softwareversion

**Zellenkonstante und Softwareversion ansehen**

Um die eingestellte Zellenkonstante abzurufen, drücken Sie in der Messwertansicht (Betriebsebene) **<ENTER>**.

<span id="page-43-2"></span>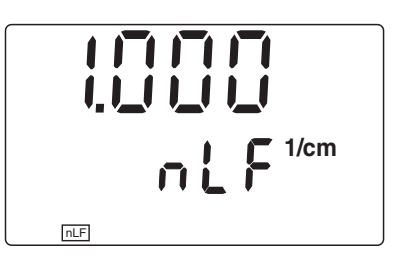

Zusätzlich wird in der zweiten Displayzeile das eingestellte Verfahren zur Temperaturkompensation angezeigt:

- nLF: Temperaturkompensation mittels nichtliearer Temperaturfunktion
- (Zahlenwert) %/K: Temperaturkompensation mittels linearer Temperaturfunktion mit dem angegebenen Temperaturkoeffizienten.
- ----: Keine Temperaturkompensation

Mit **<UP><DOWN>** wechseln Sie zur Anzeige der Softwareversion  $(DC)$ :

<span id="page-43-0"></span>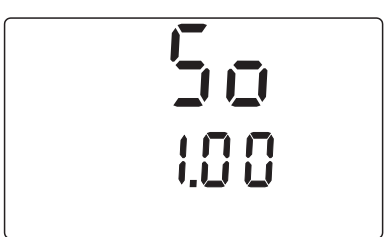

<span id="page-43-1"></span>Mit **<M>** gelangen Sie zurück zur Messwertansicht.

#### <span id="page-44-0"></span>**4.9 Prüfmodus**

**Allgemeines** Der Prüfmodus kann für folgende Zwecke verwendet werden:

- $\bullet$  Einstellen bestimmter Stromwerte an den Stromausgängen zu Testzwecken
- **•** Ein- und Ausschalten von Relais zu Testzwecken (Option RT und RT RS)
- Prüfen der RS 485 Kommunikation (Option RT RS)

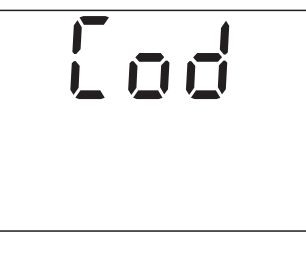

Cod |<br>| 2 3

**Prüfablauf 1** <**ESC**> gedrückt halten und gleichzeitig **<UP>** kurz drücken.

> <span id="page-44-1"></span>Hinweis: Mit **<M>** oder **<C>** können Sie den Prüfmodus jederzeit wieder verlassen.

**2 <ENTER>** drücken.

Das eingestellte Passwort wird angezeigt ("000" = Passwortschutz deaktiviert).

**3** Mit **<ENTER>** weiter zum nächsten Prüfpunkt.

Test des Stromausgangs 1.

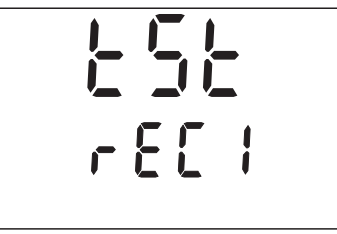

r e C 1

- 门<br><u>口.</u> (
- **4 <ENTER>** drücken.

Hier können Sie einen festen Stromwert am Stromausgang 1 einstellen:

- Mit **<M>** stellen Sie 0.1 mA ein
- Mit **<C>** stellen Sie 20.0 mA ein
- Mit **<UP><DOWN>** können Sie den Wert beliebig erhöhen oder Verringern (Einstellbereich 0.0 bis 20.5 mA)
- **5** Mit **<ENTER>** weiter zum nächsten Prüfpunkt.

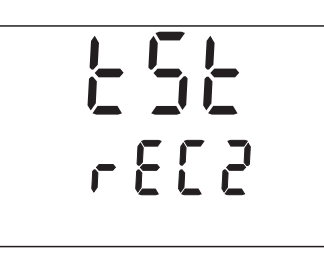

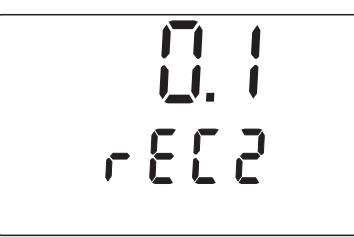

Test des Stromausgangs 2 (nur bei Option RT und RT RS).

**6 <ENTER>** drücken.

Hier können Sie einen festen Stromwert am Stromausgang 2 einstellen:

- Mit **<M>** stellen Sie 0.1 mA ein
- Mit **<C>** stellen Sie 20.0 mA ein
- Mit **<UP><DOWN>** können Sie den Wert beliebig erhöhen oder Verringern (Einstellbereich 0.0 bis 20.5 mA)
- **7** Mit **<ENTER>** weiter zum nächsten Prüfpunkt.

Test der Relais (nur bei Option RT und RT RS).

#### **8 <ENTER>** drücken.

Die Anzeige E5E blinkt. Jetzt können Sie einzelne Relais manuell ein- und ausschalten:

- Mit **<ESC>** schalten Sie das Relais 1 ein/aus
- Mit **<UP>** schalten Sie das Relais 1 ein/aus
- **9** Mit **<ENTER>** weiter zum nächsten Prüfpunkt.

Test der RS 485-Kommunikation (Option RT RS).

**10 <ENTER>** drücken.

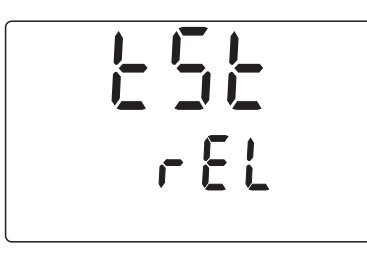

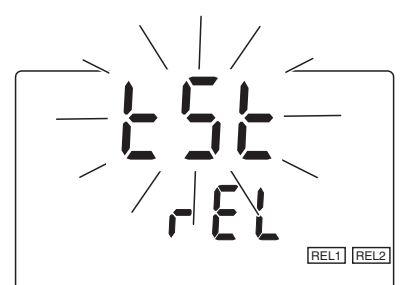

t 5t

4 8 5

r $\sqrt{48}$ l<br>L t St

Die Anzeige ESE blinkt. Der Test der RS 485-Kommunikation ist aktiv.

Die RS-485-Schnittstelle arbeitet als Repeater, d. h. alle empfangenen Blöcke werden wieder zurückgesendet.

Spezielle Befehle:

- Mit **<ESC>** sendet der Messumformer die Geräteidentifikation entsprechend dem RS-Befehl "RSID" mit RS 485-Protokoll
- Mit **<UP>** sendet der Messumformer die Geräteidentifikation entsprechend dem RS-Befehl "RSID" ohne RS 485-Protokoll (z. B. für Druckerausgabe)
- Mit **<ENTER>** beenden Sie den Test.
- **11** Mit **<M>** gelangen Sie zurück zur Betriebsebene.

# **5 Wartung und Reinigung**

#### **5.1 Wartung**

Das Messgerät ist wartungsfrei.

#### **5.2 Reinigung**

Das Messgerät gelegentlich mit einem feuchten, weichen Tuch abwischen.

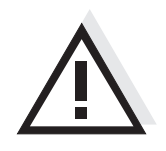

#### **VORSICHT**

**Verwenden Sie zur Reinigung keinen Hochdruckreiniger (Gefahr von Wassereinbruch!). Verwenden Sie außerdem keine scharfen Reinigungsmittel wie Alkohole, organische Lösungsmittel oder chemische Reinigungsmittel. Derartige Reinigungsmittel können die Gehäuseoberfläche angreifen.**

# **6 Was tun, wenn...**

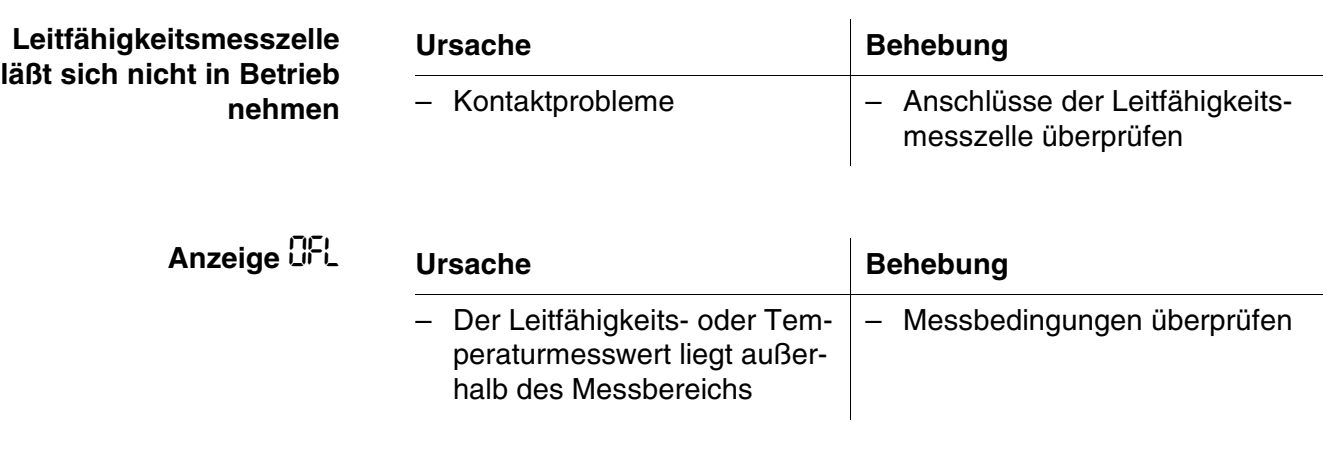

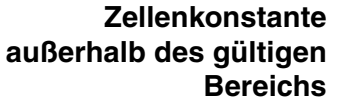

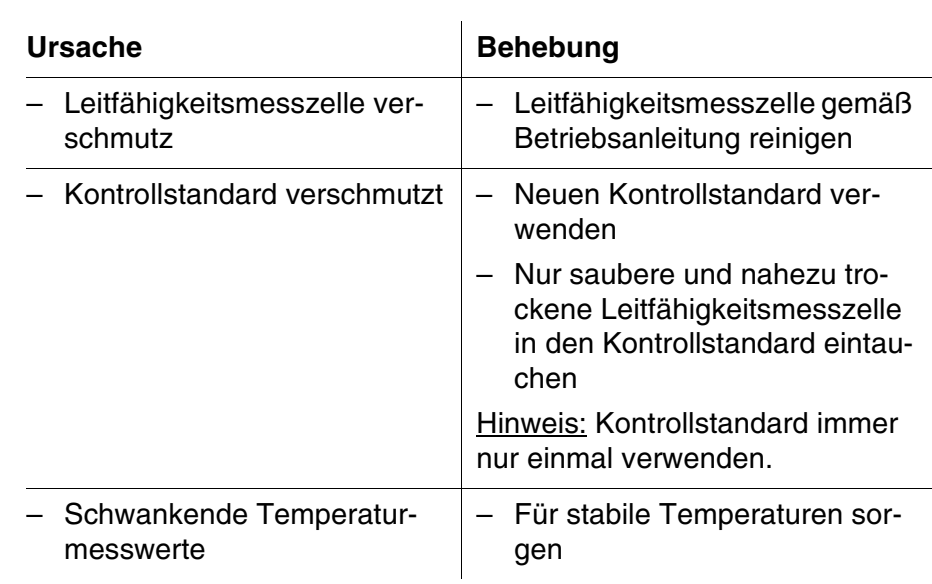

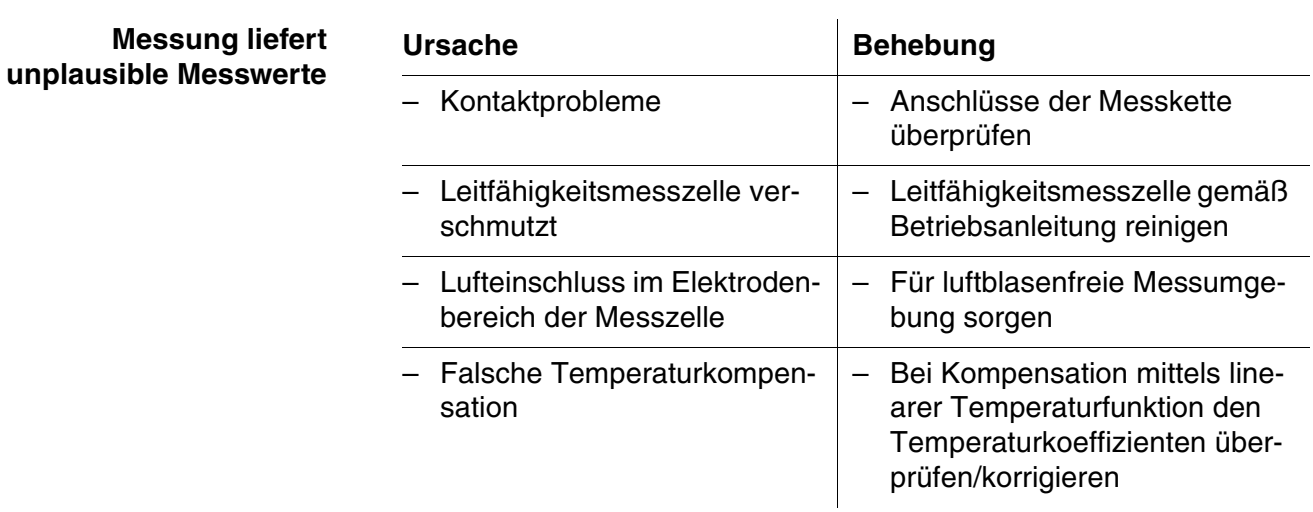

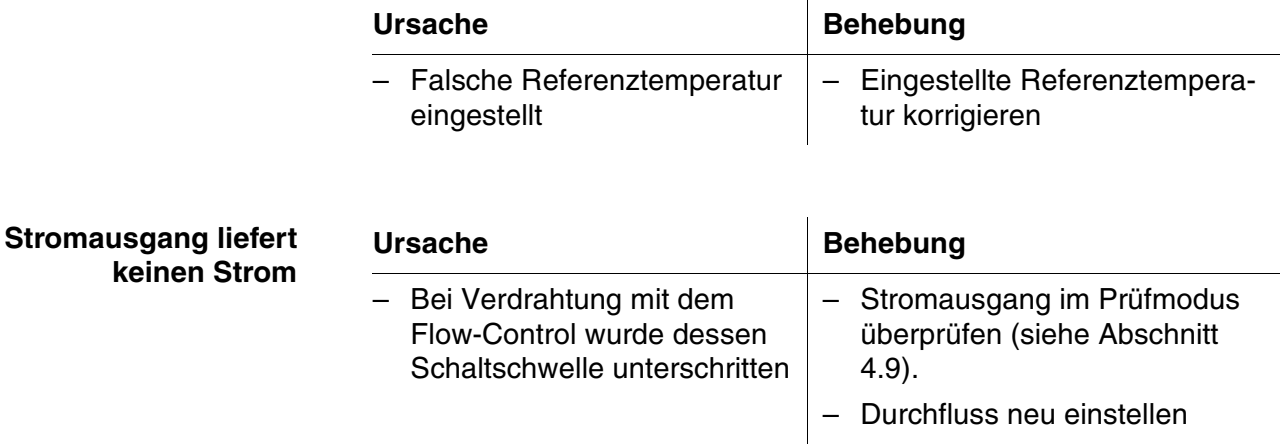

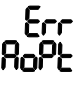

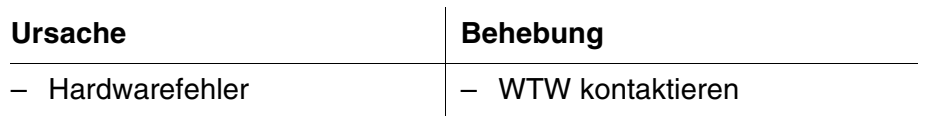

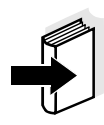

#### **Hinweis**

Weitere mögliche Fehler und deren Behebung finden Sie in der Betriebsanleitung zur Leitfähigkeitsmesszelle.

## **7 Zubehör**

#### **Sensoradapter**

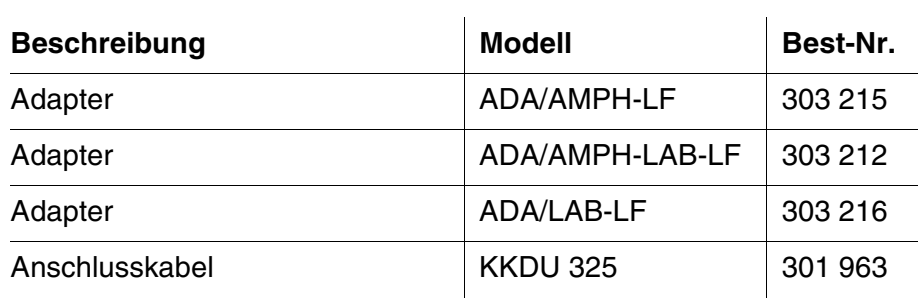

#### **Kabel und Klemmkasten zur Kabelverlängerung**

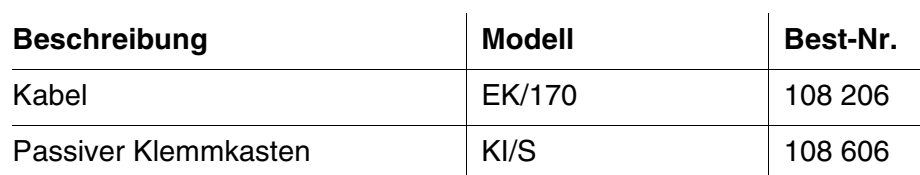

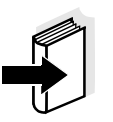

#### **Hinweis**

Weiteres Zubehör finden Sie im WTW-Katalog oder im Internet unter www.WTW.com.

**Zubehör LF 296**

## <span id="page-54-0"></span>**8 Technische Daten**

#### **8.1 Allgemeine Daten**

**Abmessungen**

<span id="page-54-1"></span>Frontansicht:

Rückansicht:

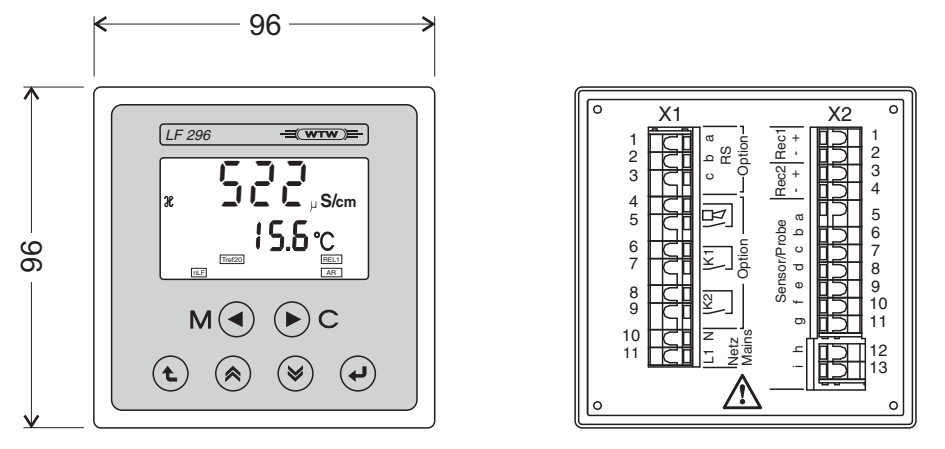

Montageausschnitt für Schalttafeleinbau: 92(+0,8) x 92 (+0,8)

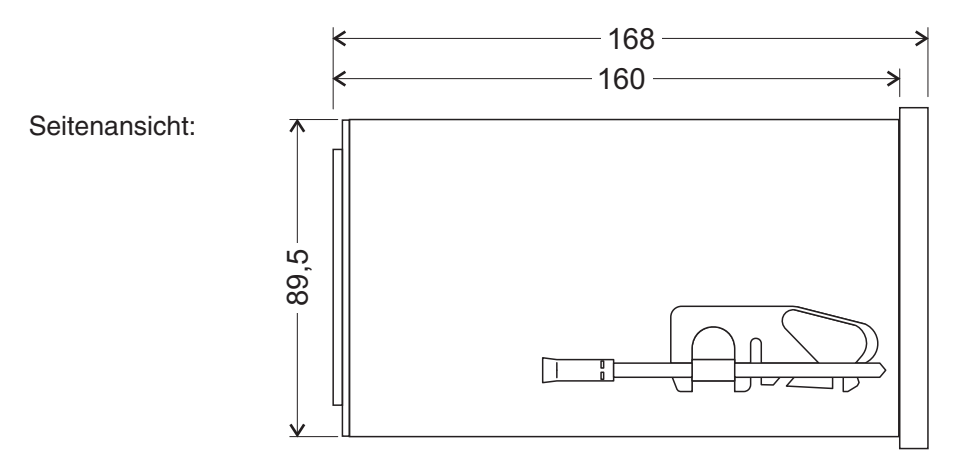

*Bild 8-1 Maßzeichnung LF 296(Maße in mm)*

**Prüfzeichen** CE

<span id="page-55-2"></span><span id="page-55-1"></span><span id="page-55-0"></span>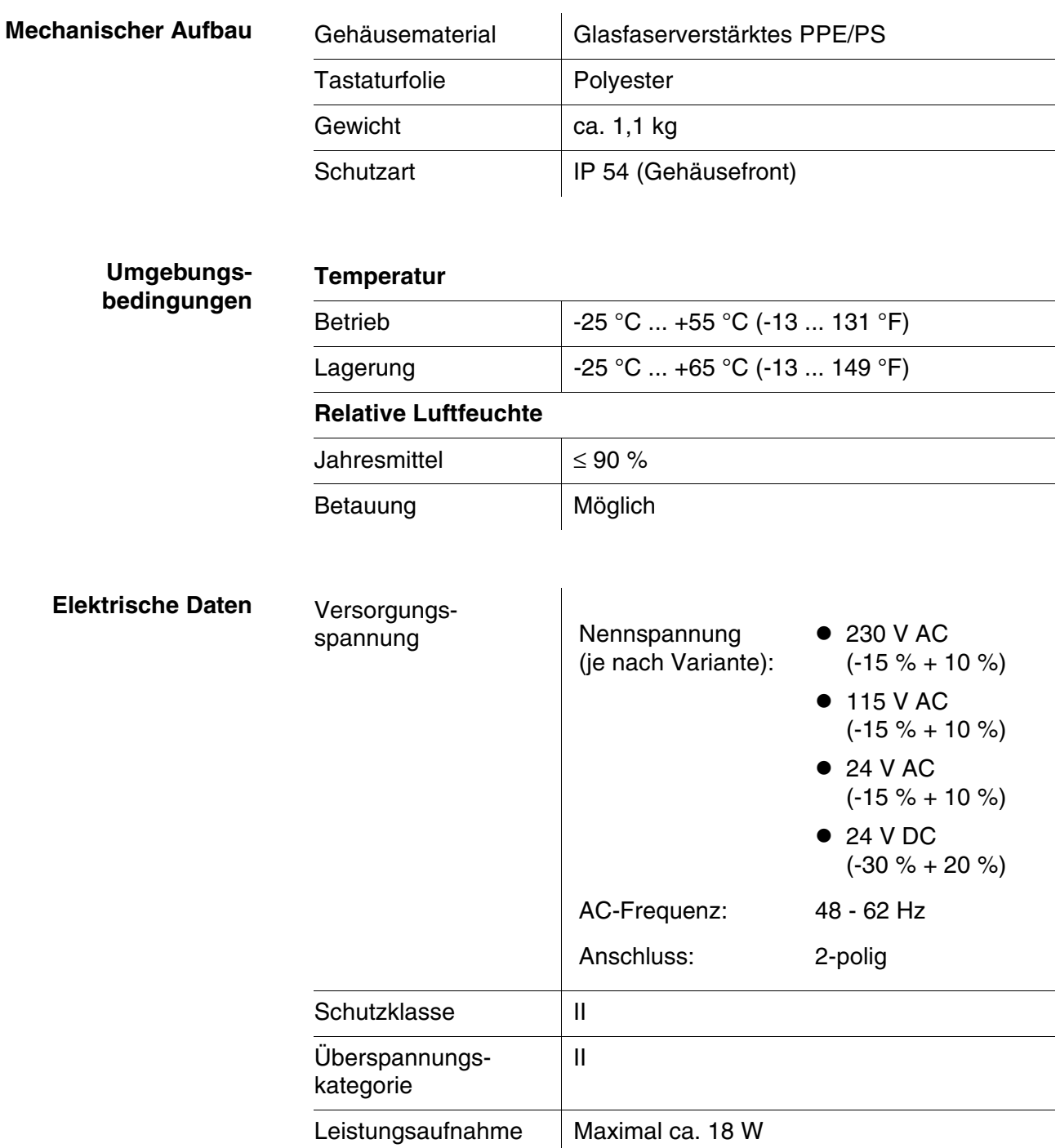

#### **Elektrische Anschlüsse**

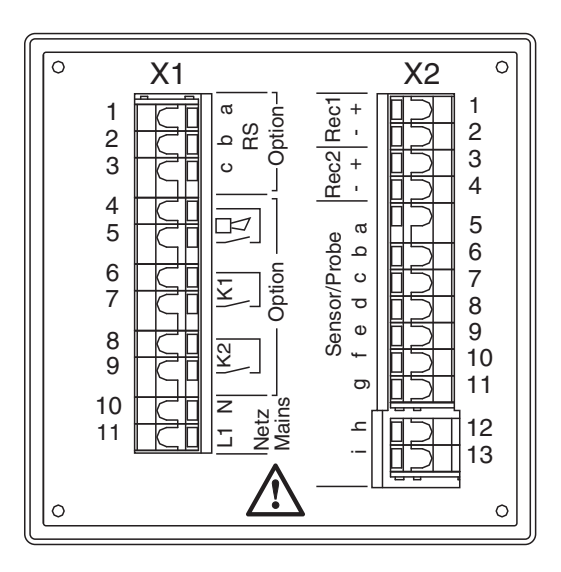

*Bild 8-2 Klemmleiste*

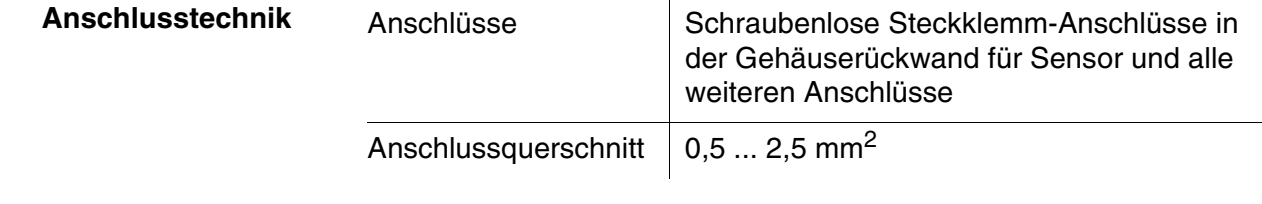

#### **Relais (Option RT und RT RS)**

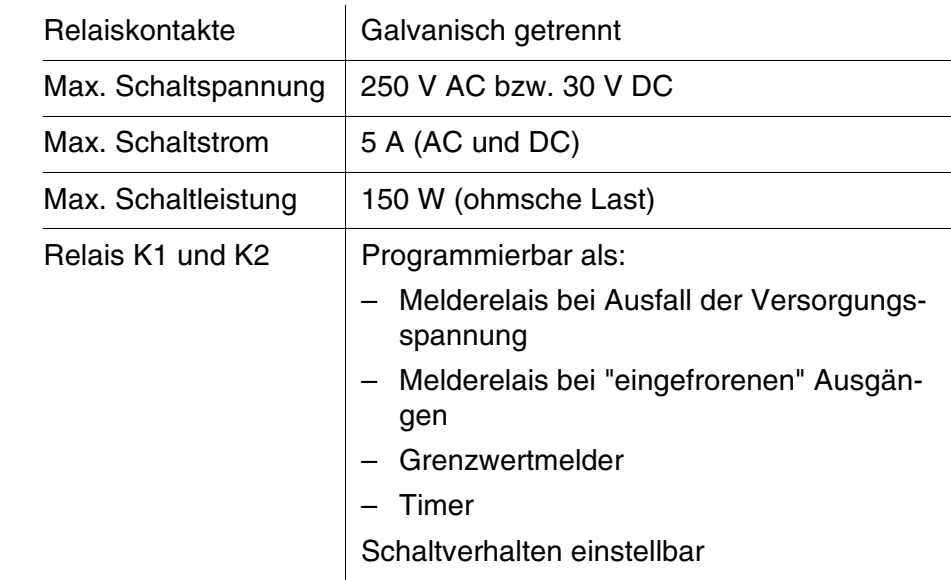

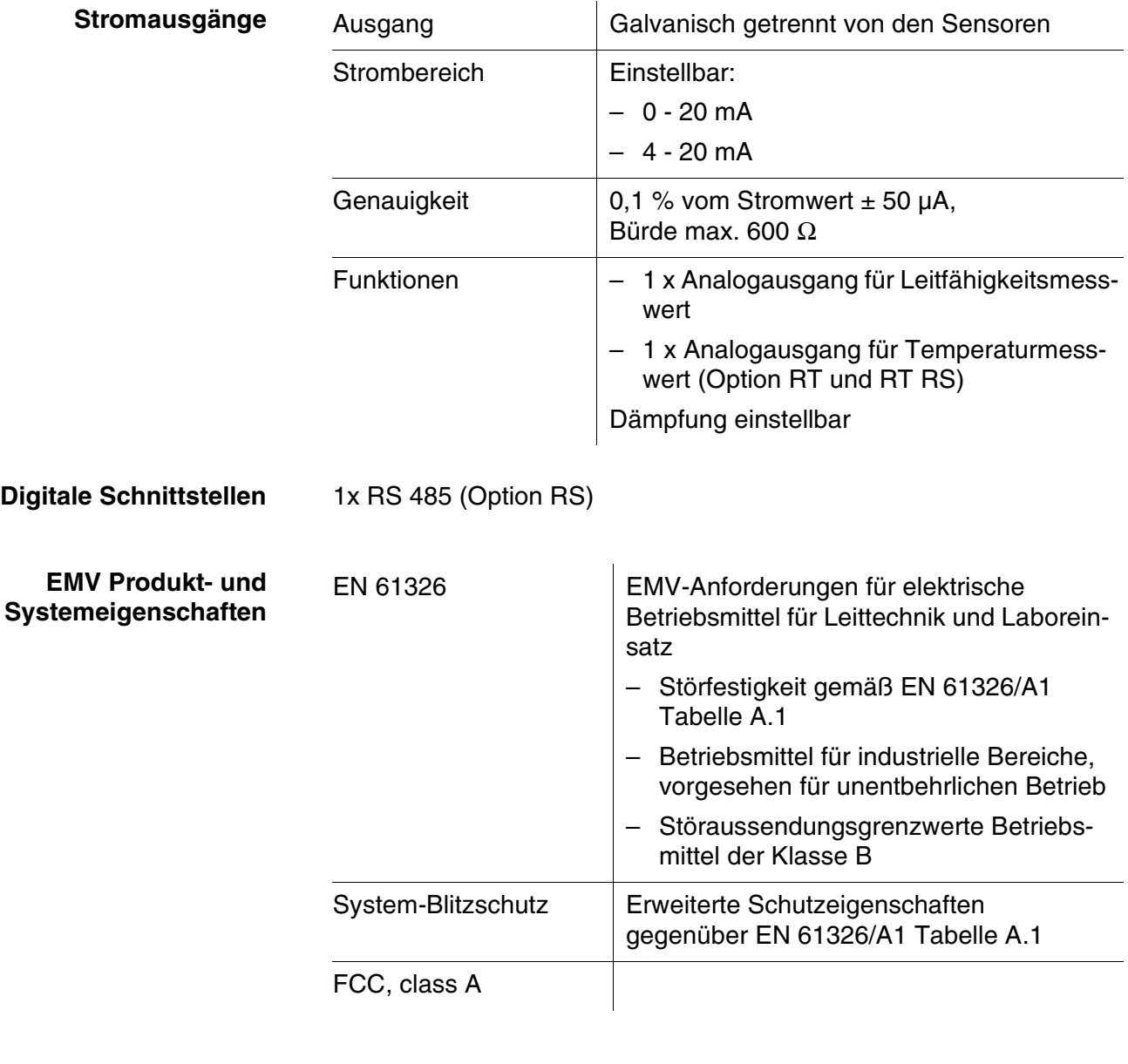

<span id="page-57-0"></span>**Gerätesicherheit** Angewandte Normen  $\vert -$  EN 61010-1

### **8.2 Messeigenschaften**

### **8.2.1 Leitfähigkeitsmessung**

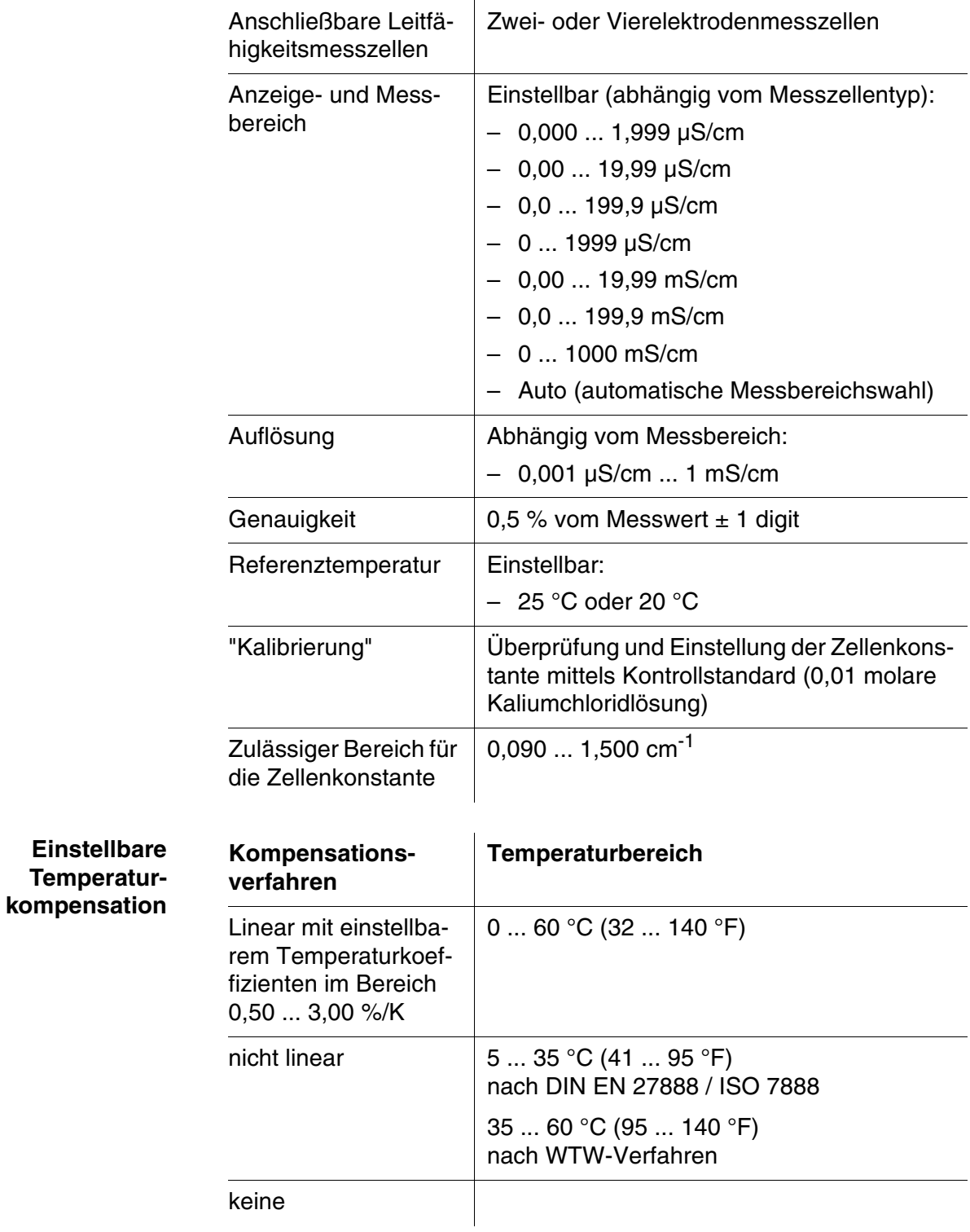

#### **8.2.2 Salinitätsmessung**

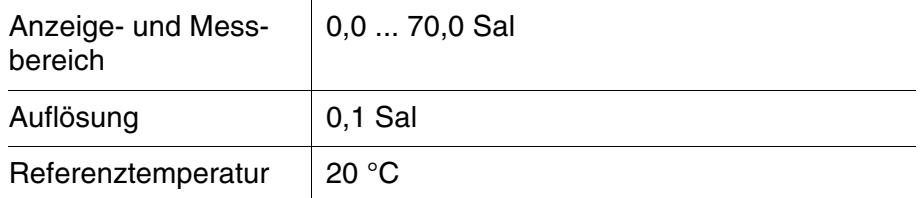

#### **8.2.3 Temperaturmessung**

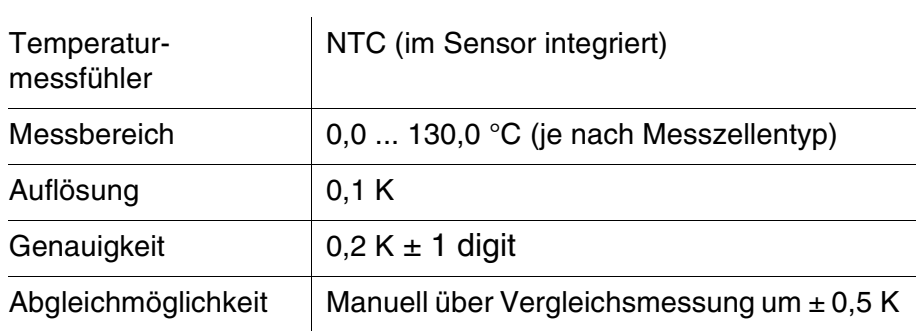

### **9 Verzeichnisse**

Dieses Kapitel bietet Ihnen Zusatzinformationen und Orientierungshilfen.

- $\bullet$  Verzeichnis der Displayabkürzungen (siehe [Abschnitt 9.1](#page-60-0))
- Fachwortverzeichnis (siehe [Abschnitt 9.2](#page-62-0))
- Stichwortverzeichnis (siehe [Abschnitt 9.3](#page-64-0))

#### <span id="page-60-0"></span>**9.1 Displayabkürzungen**

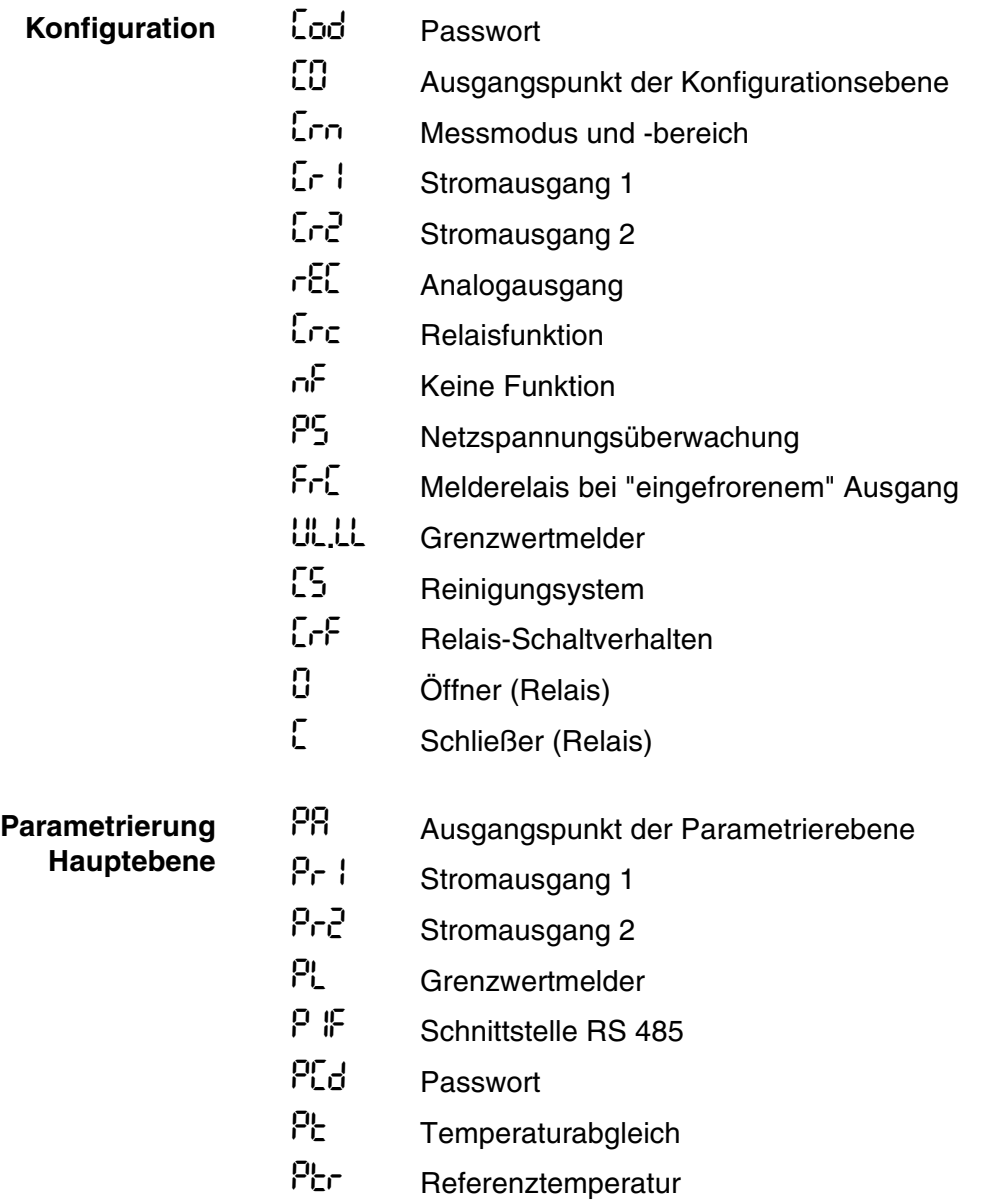

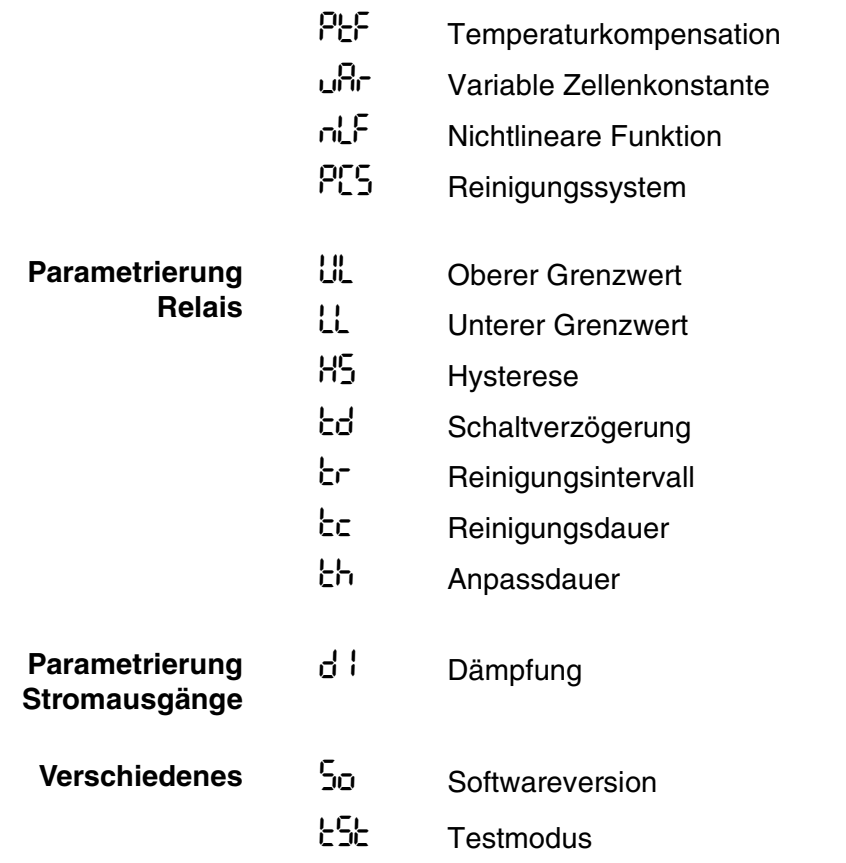

#### <span id="page-62-0"></span>**9.2 Fachwortverzeichnis**

Das Fachwortverzeichnis (Glossar) erklärt kurz die Bedeutung der

Fachbegriffe. Fachbegriffe, die der Zielgruppe bekannt sein müssten, werden hier jedoch nicht erläutert. **Auflösung** Kleinste von der Anzeige eines Messgeräts noch darstellbare Differenz zwischen zwei Messwerten. **AutoRange** Bezeichnung für eine automatische Messbereichswahl. **Konduktometrie** Bezeichnung für die LeitfähigkeitsMesstechnik. **Leitfähigkeit** Kurzform für den Begriff spezifische elektrische Leitfähigkeit. Sie ist ein Messwert für die Eigenschaft eines Stoffs, den elektrischen Strom zu leiten. Im Bereich der Wasseranalytik ist die elektrische Leitfähigkeit ein Maß für die in einer Lösung enthaltenen ionisierten Stoffe. **Messeinrichtung** Der Begriff Messeinrichtung umfasst die komplette zur Messung verwendete Geräteausstattung bestehend z. B. aus Messgerät und Sensor. Hinzu kommen Kabel und eventuell Verstärker, Klemmkasten und Armatur. **Messgröße** Die Messgröße ist die physikalische Größe, die durch die Messung erfasst wird, z. B. Leitfähigkeit oder Temperatur. **Messlösung** Bezeichnung für die messbereite Probe. Eine Messprobe wird aus der Analysenprobe (Urprobe) gewöhnlich durch Aufbereitung erhalten. Messlösung und Analysenprobe sind dann identisch, wenn keine Aufbereitung erfolgte. **Messwert** Der Messwert ist der spezielle, zu ermittelnde Wert einer Messgröße. Er wird als Produkt aus Zahlenwert und Einheit angegeben (z. B. 3 m; 0,5 s; 5,2 A; 373,15 K). **Referenztemperatur** Festgelegte Temperatur zum Vergleich temperaturabhängiger Messwerte. Bei Leitfähigkeitsmessungen erfolgt eine Umrechnung des Messwerts auf einen Leitfähigkeitswert bei 20 °C oder 25 °C Referenztemperatur. Salinität Die absolute Salinität S<sub>A</sub> eines Meerwassers entspricht dem Verhältnis der Masse der gelösten Salze zur Masse der Lösung (in g/Kg). In der Praxis ist diese Größe nicht direkt messbar. Für ozeanographische Überwachungen wird daher die praktische Salinität verwendet. Sie wird durch eine Messung der elektrischen Leitfähigkeit bestimmt. **Salzgehalt** Allgemeine Bezeichnung für die im Wasser gelöste Salzmenge. **Temperaturfunktion** Bezeichnung für eine mathematische Funktion, die das Temperaturverhalten z. B. einer Messprobe, eines Sensors oder eines Sensorteiles wiedergibt. **Temperaturkoeffizient** Wert der Steigung einer linearen Temperaturfunktion.

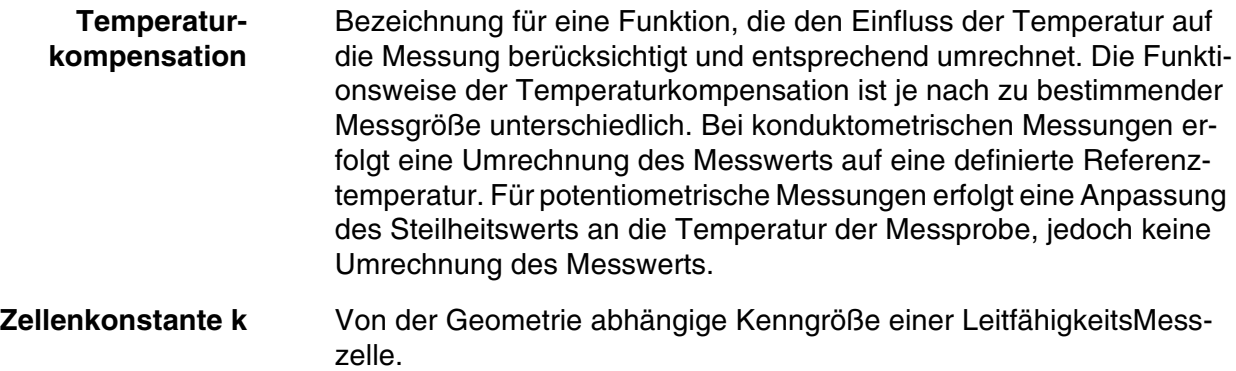

### <span id="page-64-0"></span>**9.3 Stichwortverzeichnis**

### **A**

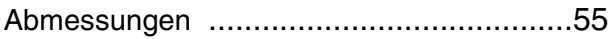

### **B**

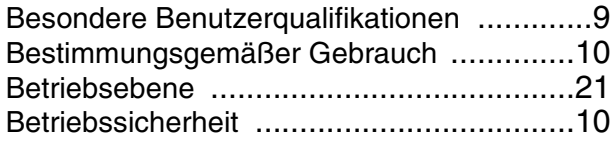

### **E**

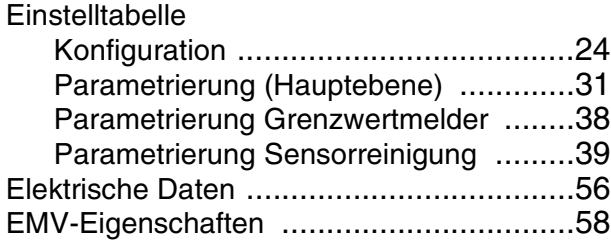

# **G**

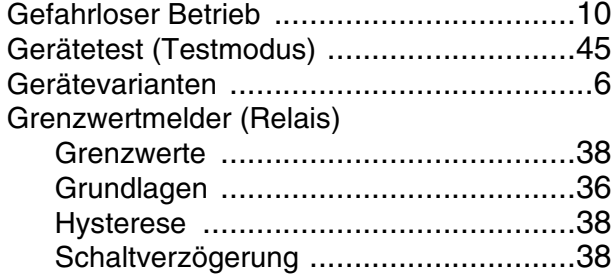

# **K**

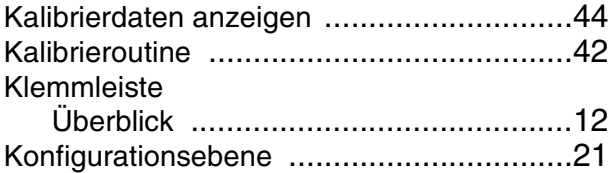

### **M**

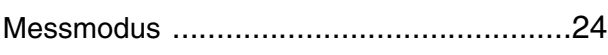

### **P**

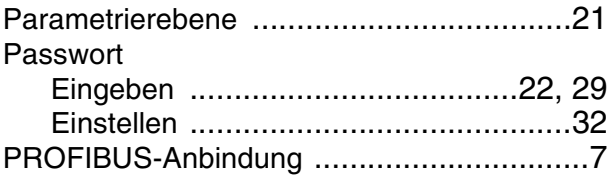

### **R**

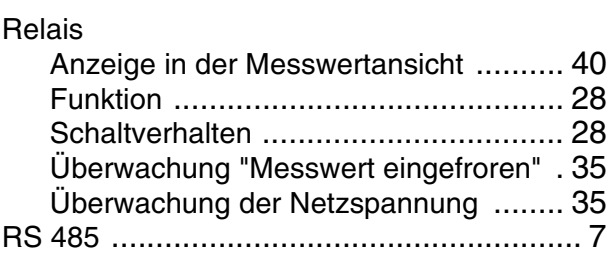

### **S**

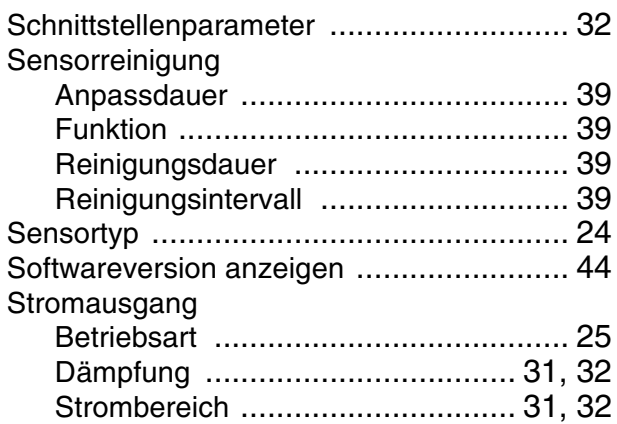

### **T**

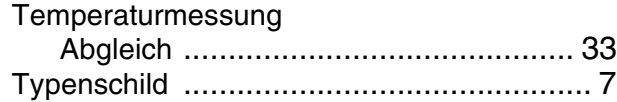

## **U**

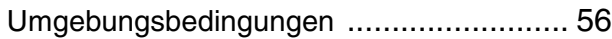

# **V**

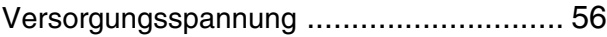

### **Z**

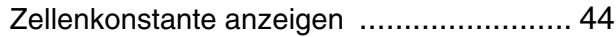

 $\equiv$  (wrw) $\equiv$ 

#### **Wissenschaftlich-Technische Werkstätten GmbH**

Dr.-Karl-Slevogt-Straße 1 D-82362 Weilheim

**Germany** 

Tel: +49 (0) 881 183-0 +49 (0) 881 183-100 Fax: +49 (0) 881 183-420 E-Mail: Info@WTW.com Internet: http://www.WTW.com